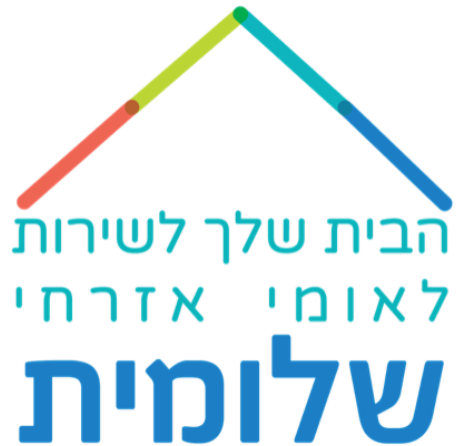

# אפליקציית דיווח הכשרה לבני.ות השירות הלאומי אזרחי

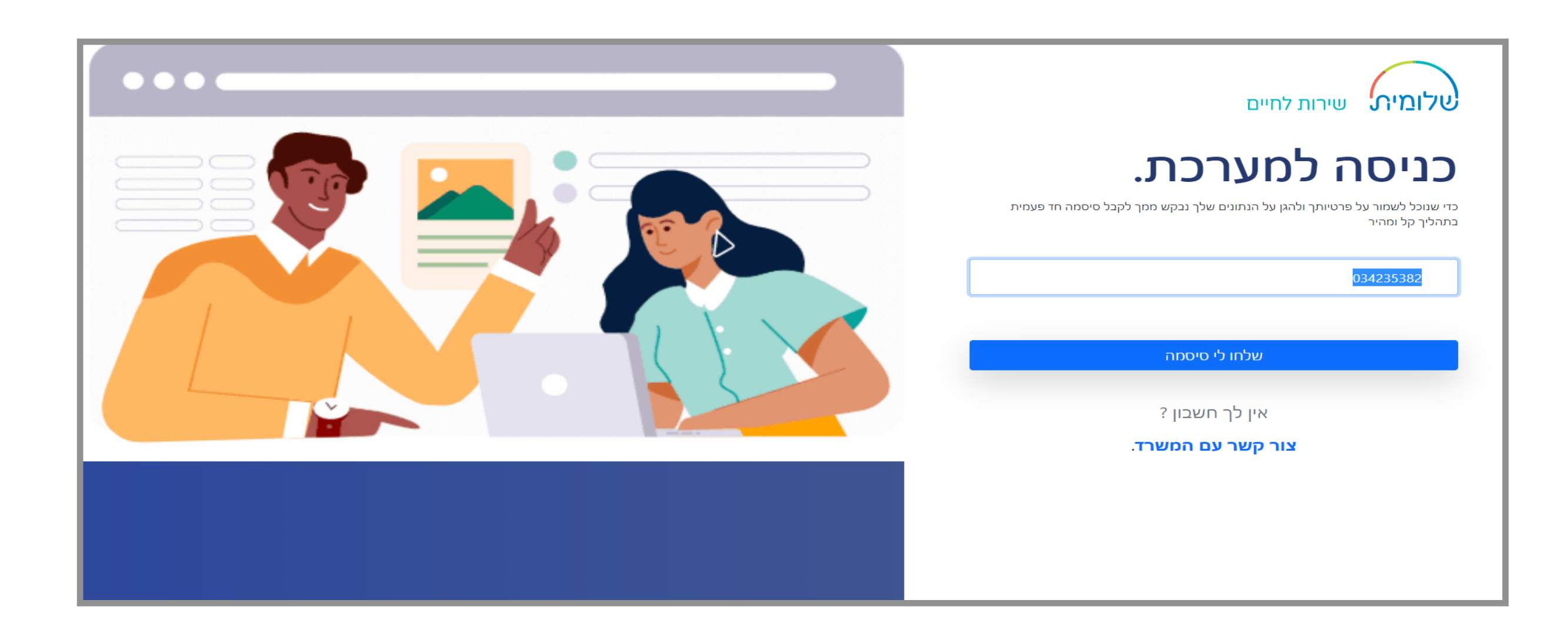

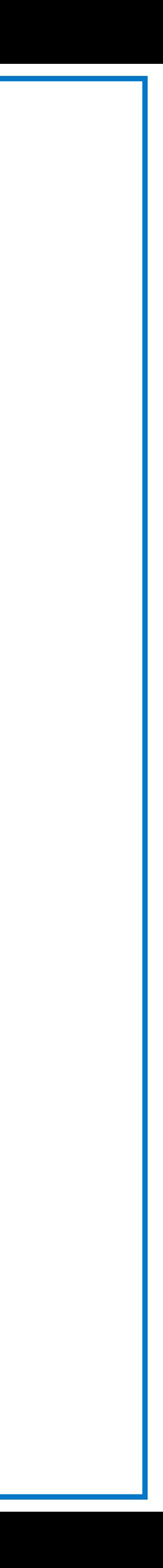

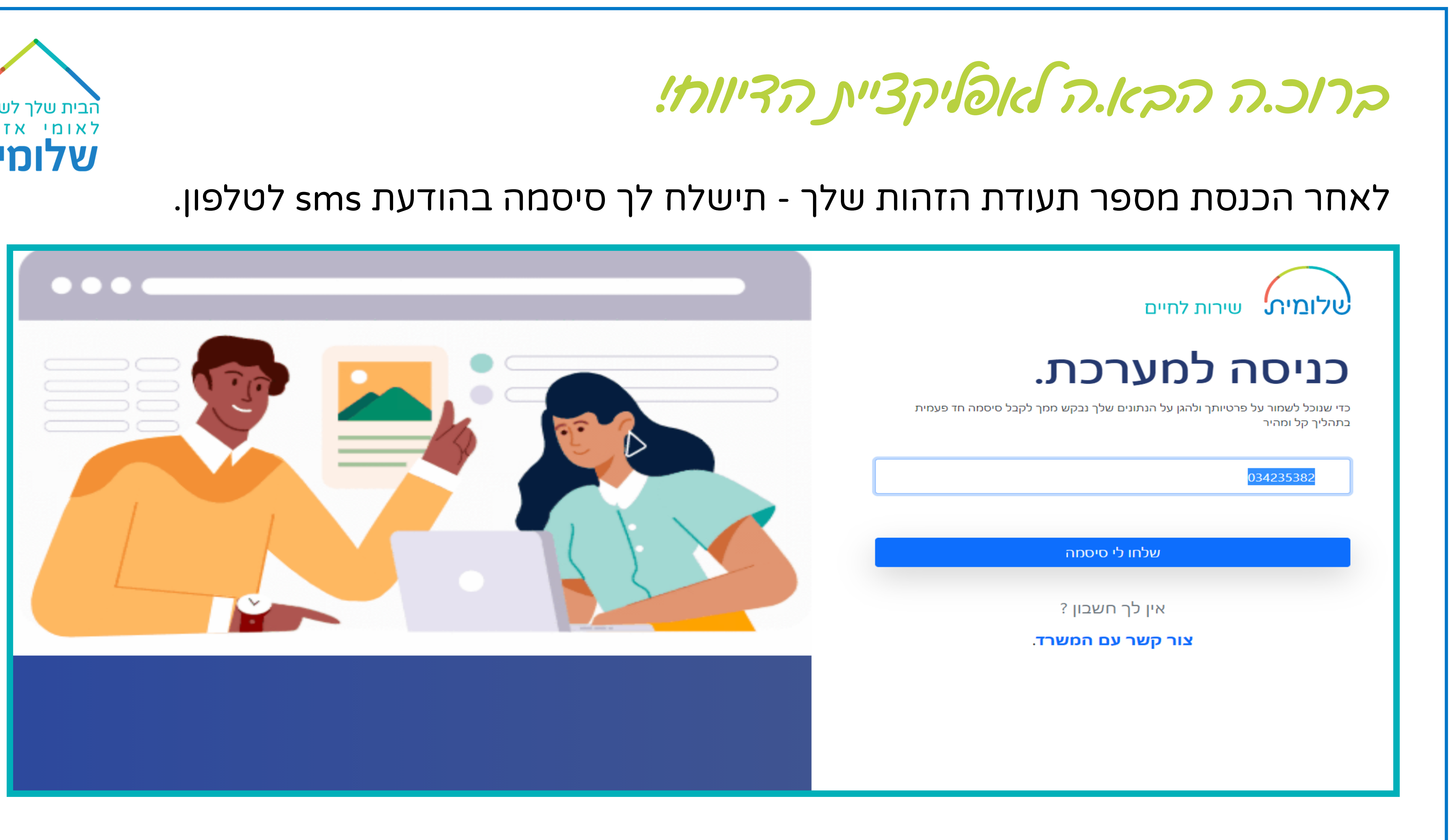

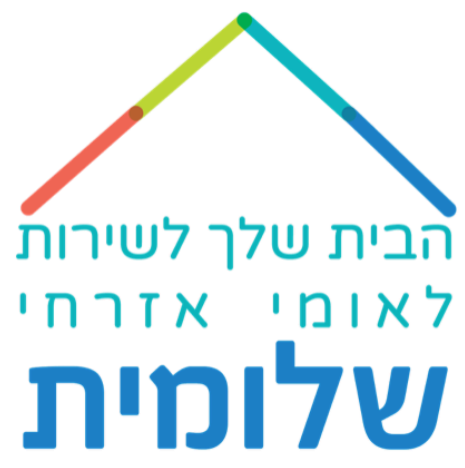

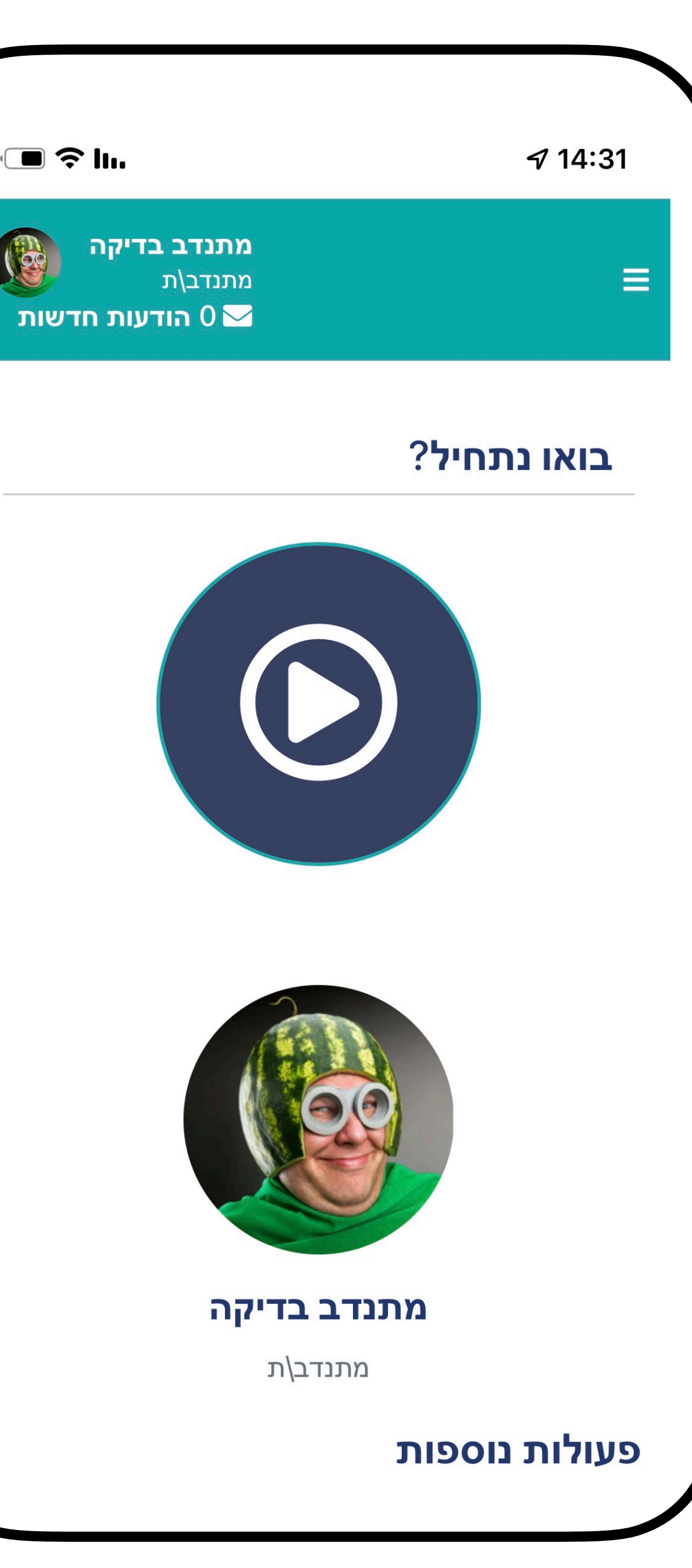

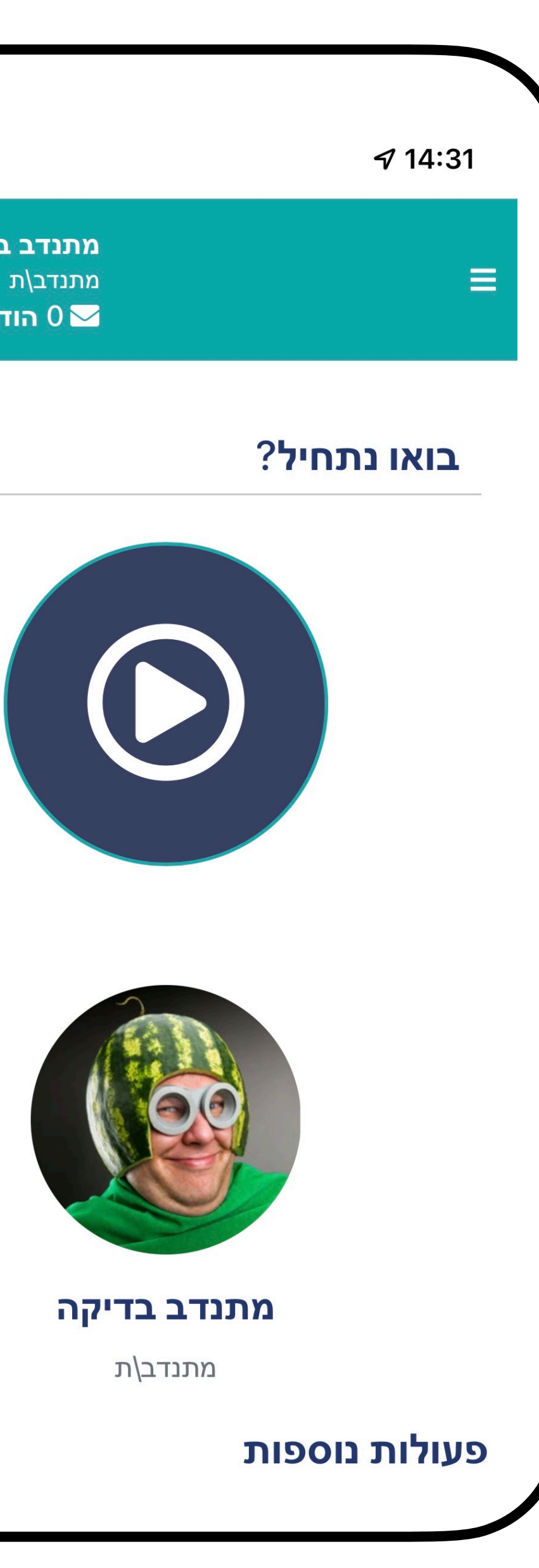

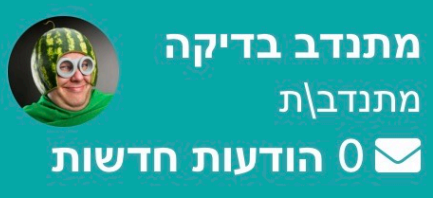

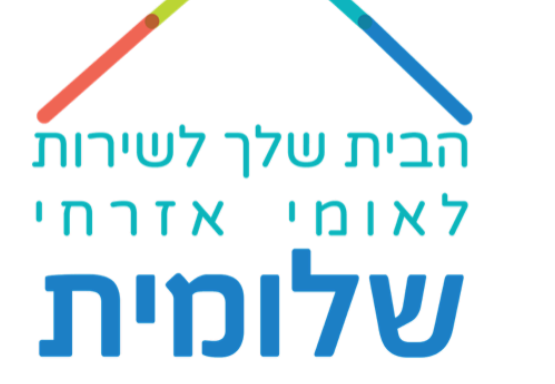

# לאחר הכנסת הסיסמה, י **למסך הראשי** תגיע.

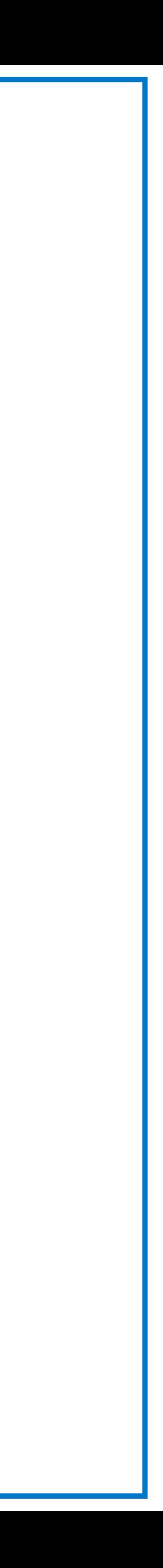

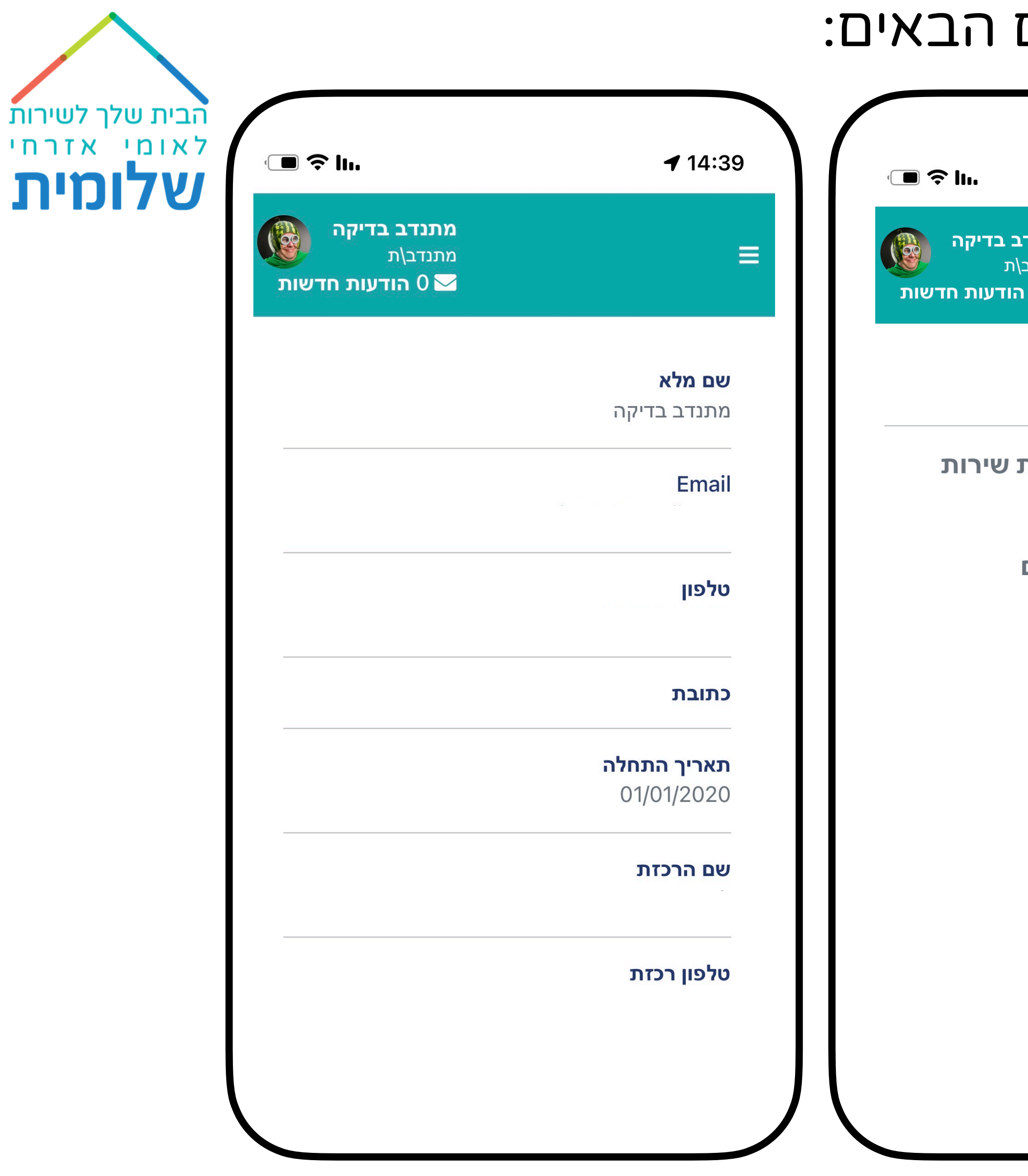

- 1

## י את המסכים הבאים: **במסך הראשי**, בגלילה למטה תמצא.

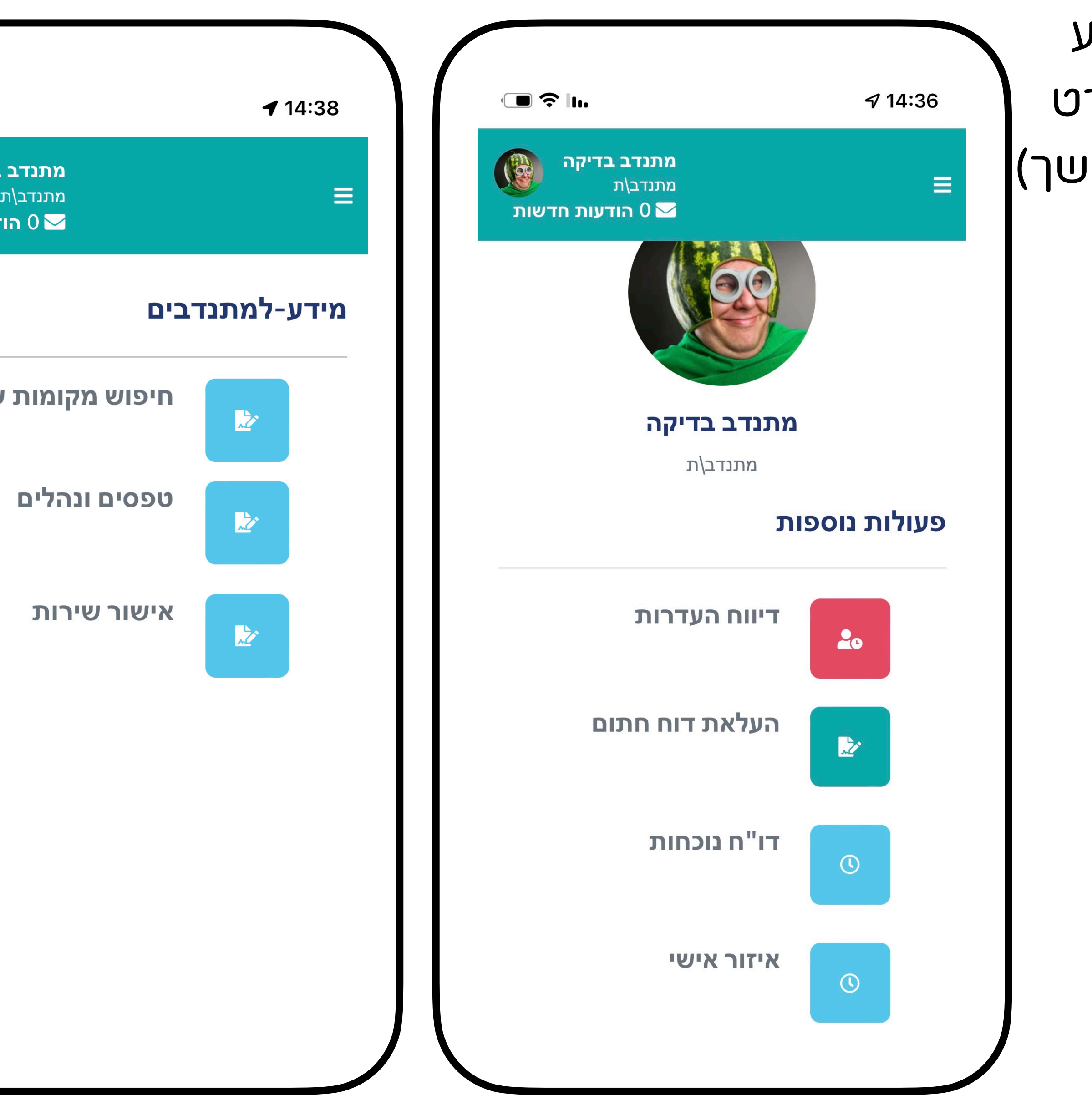

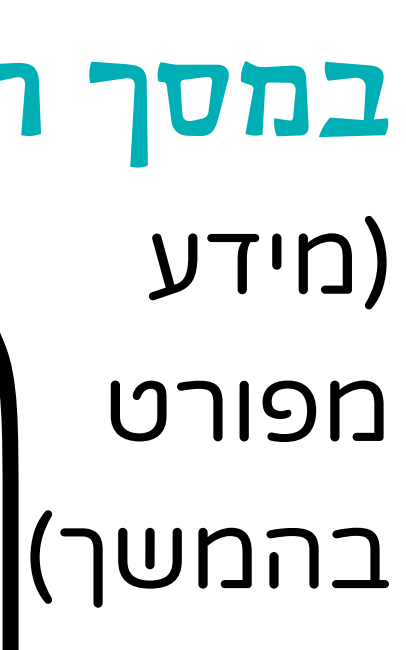

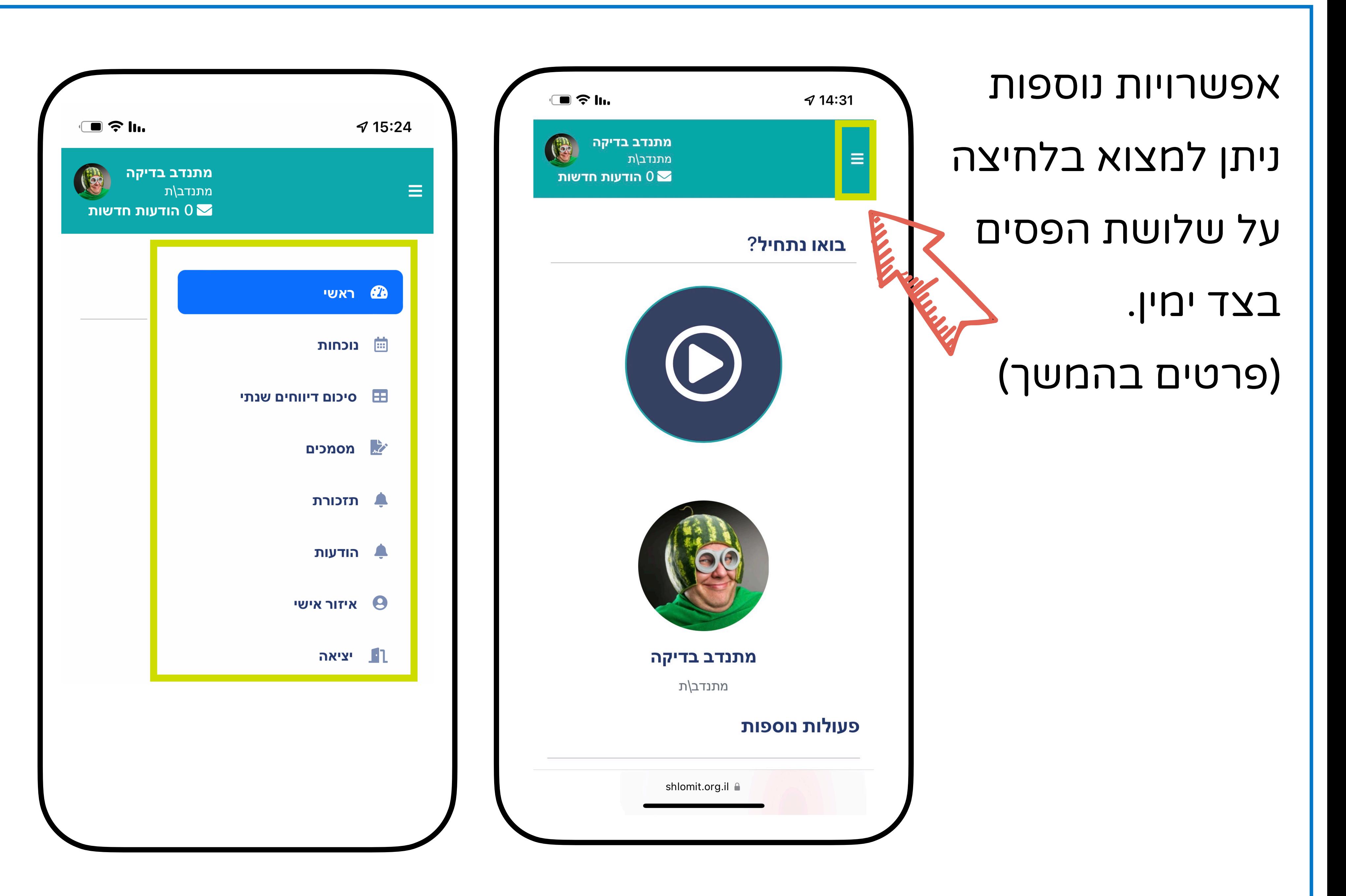

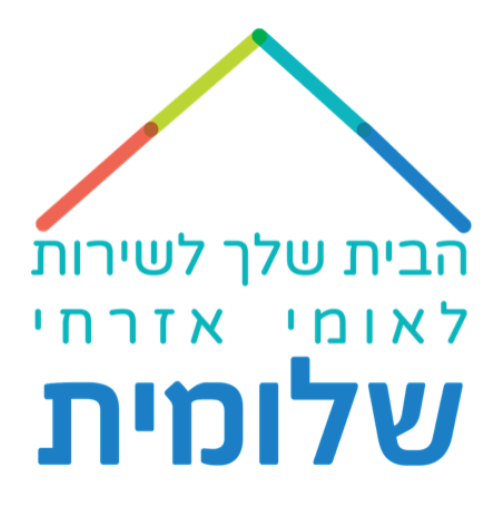

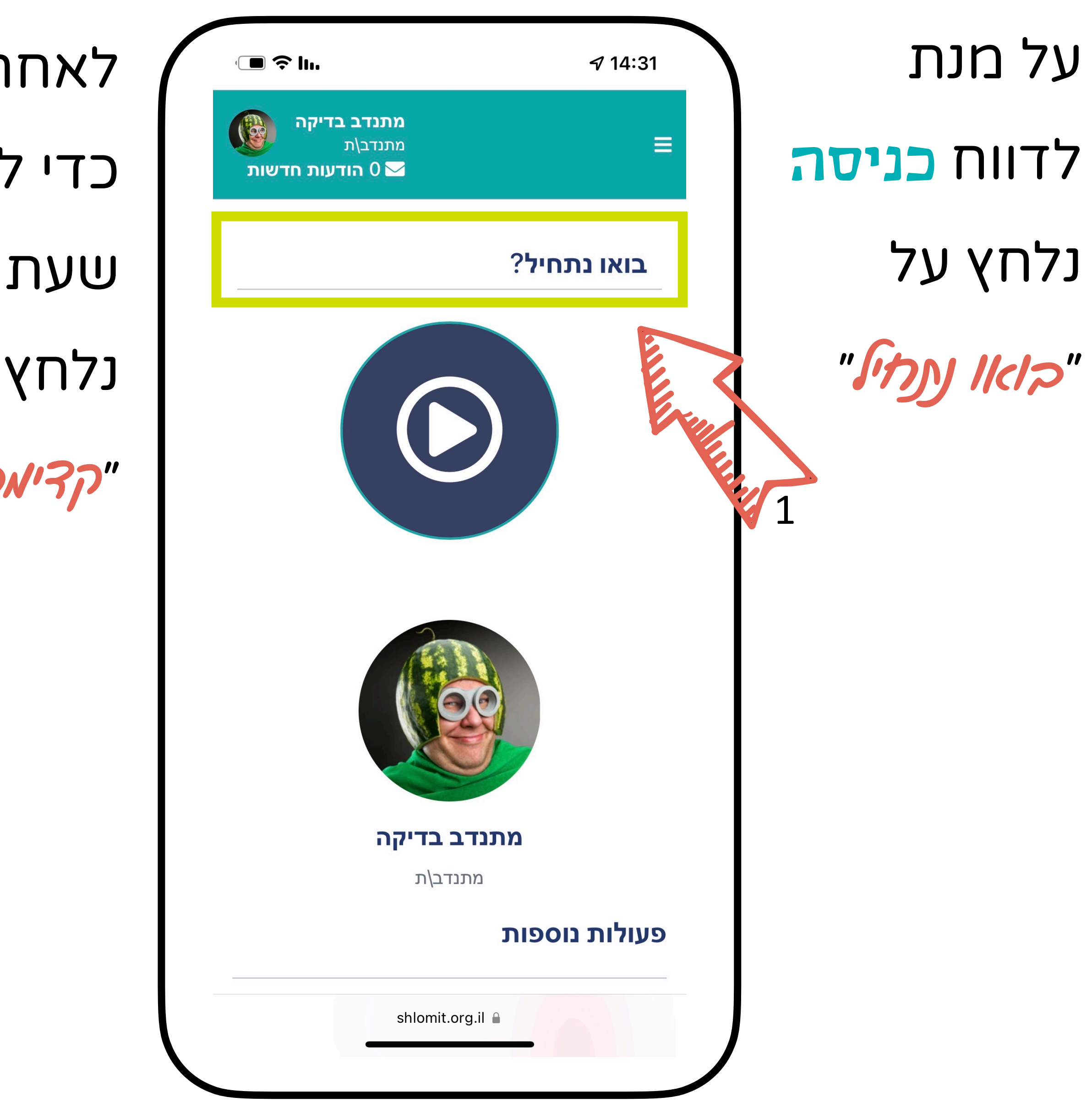

לאחר הלחיצה - כדי לדווח את שעת הכניסה נלחץ על

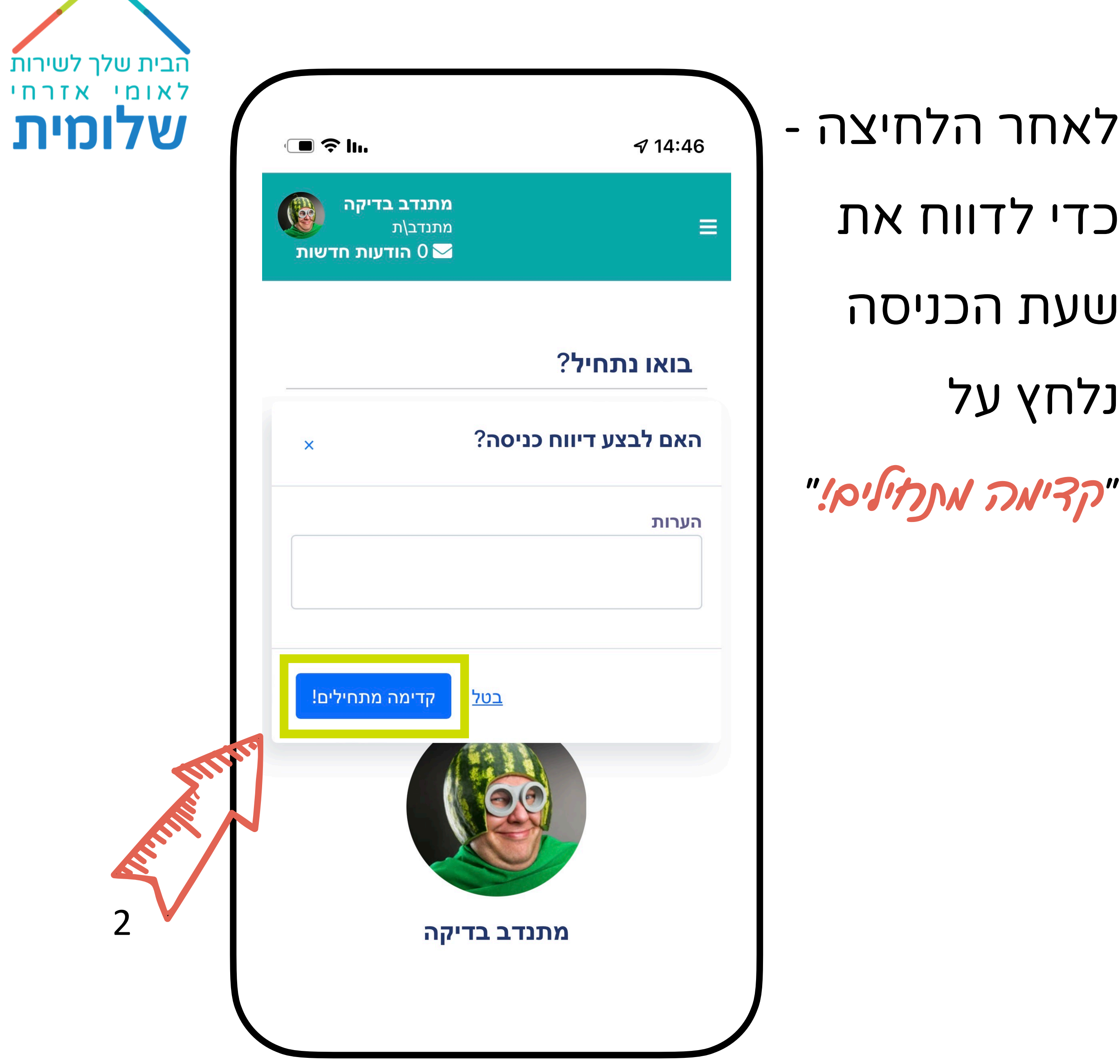

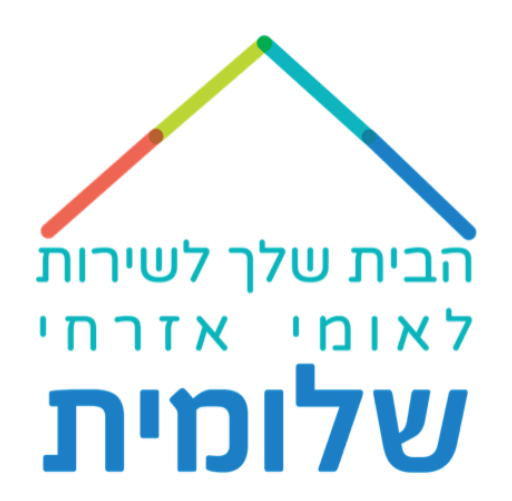

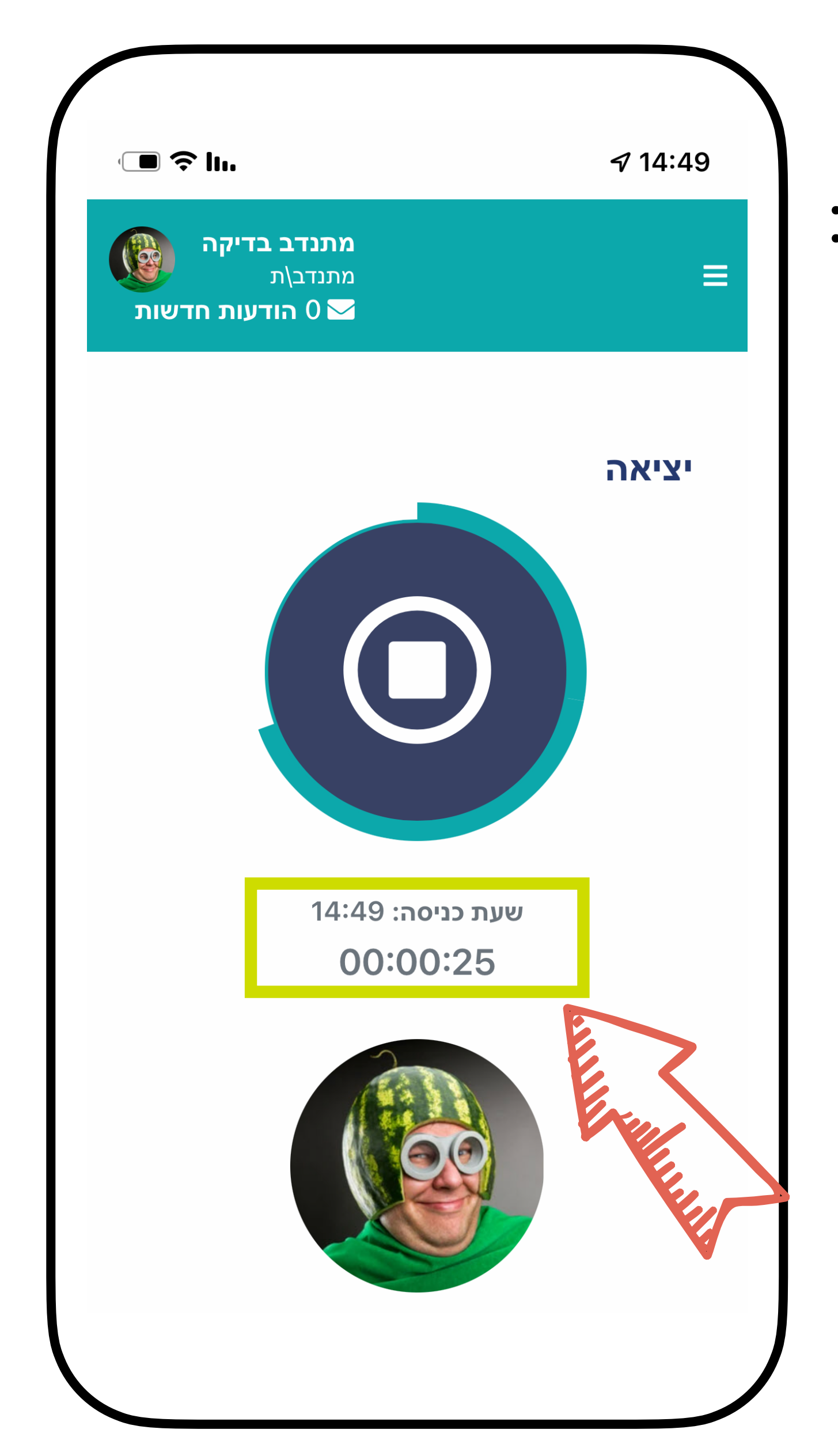

# זה המסך שיעלה עם שעת הכניסה:

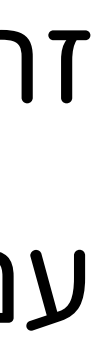

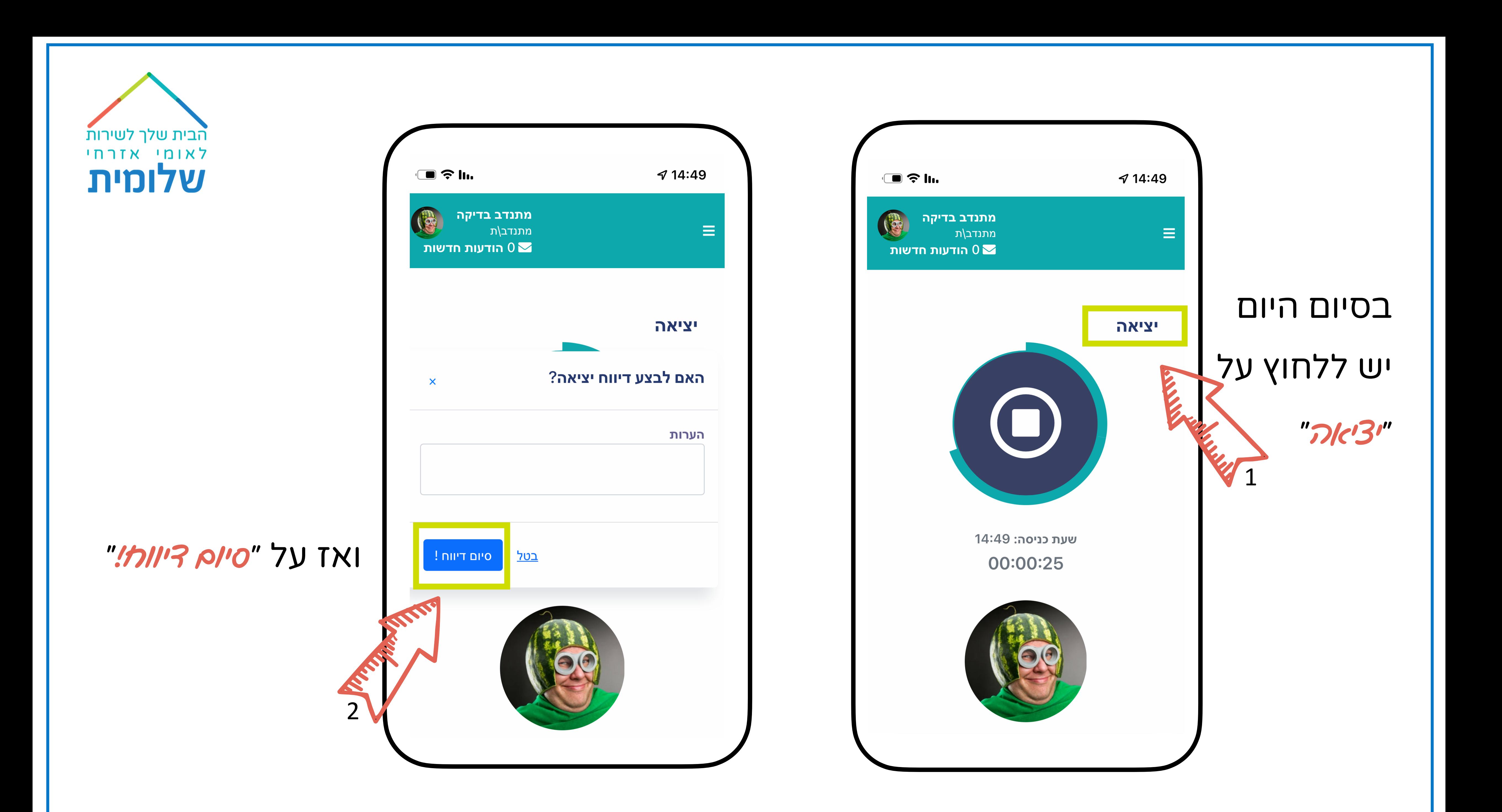

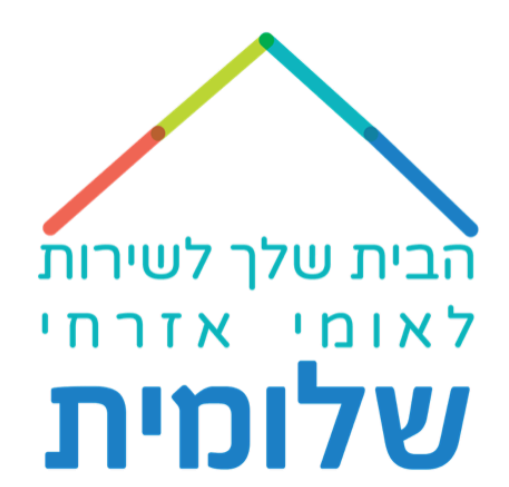

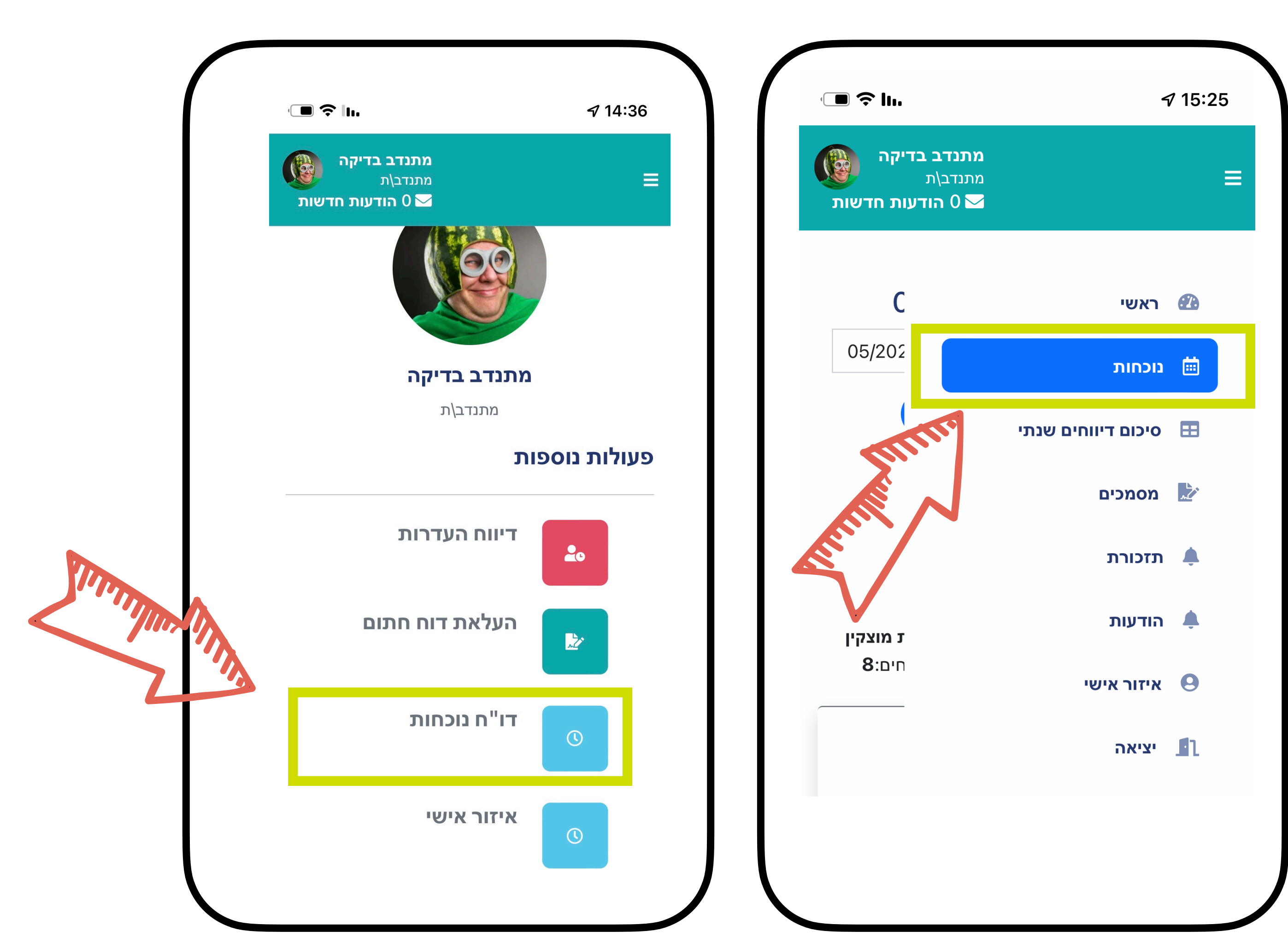

#### **מסך נוכחות**

# תמצאו בו את דיווח השעות החודשי. ניתן להיכנס אליו דרך שני המסכים הבאים:

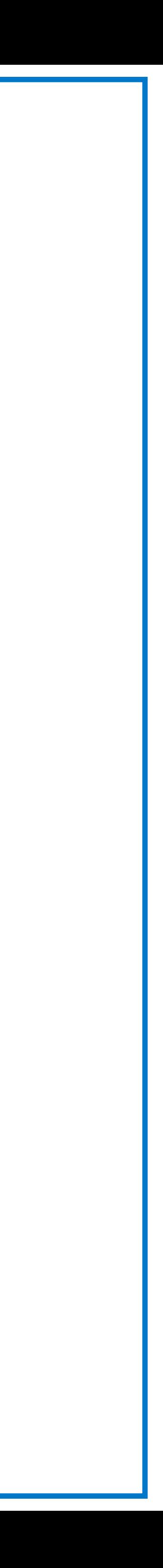

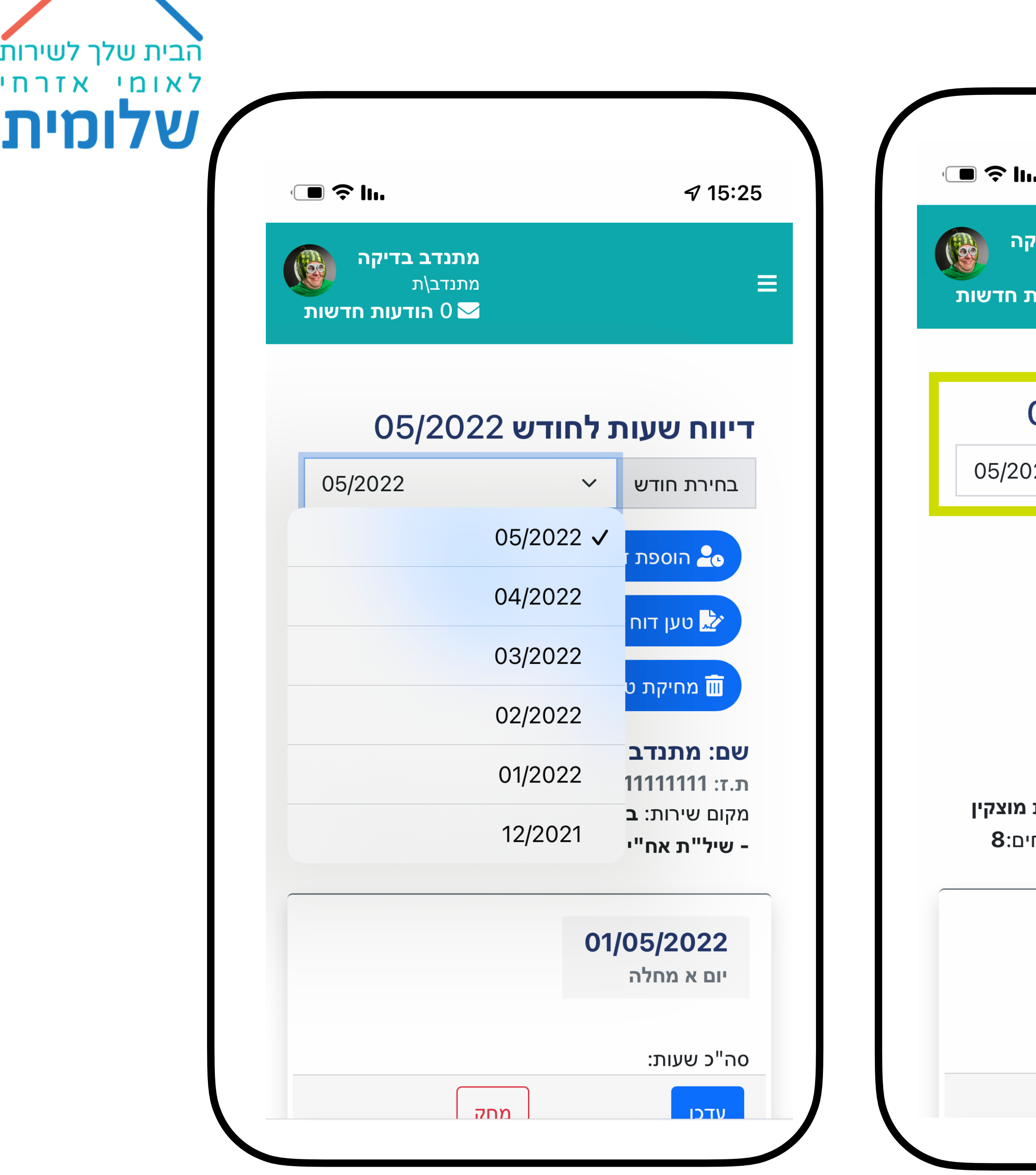

#### **מסך נוכחות**

- ניתן לבחור חודש ולהיכנס לדוח השעות המתאים.
	- י לעדכן ידנית את השעות כאן תוכל.
		- (במידה ושכחת
		- או לא יכולת מסיבה מוצדקת)
			- באישור הרכזת שלך;
	- לדווח את סוג ההיעדרות ולהעלות
		- את הטפסים הרלוונטיים.

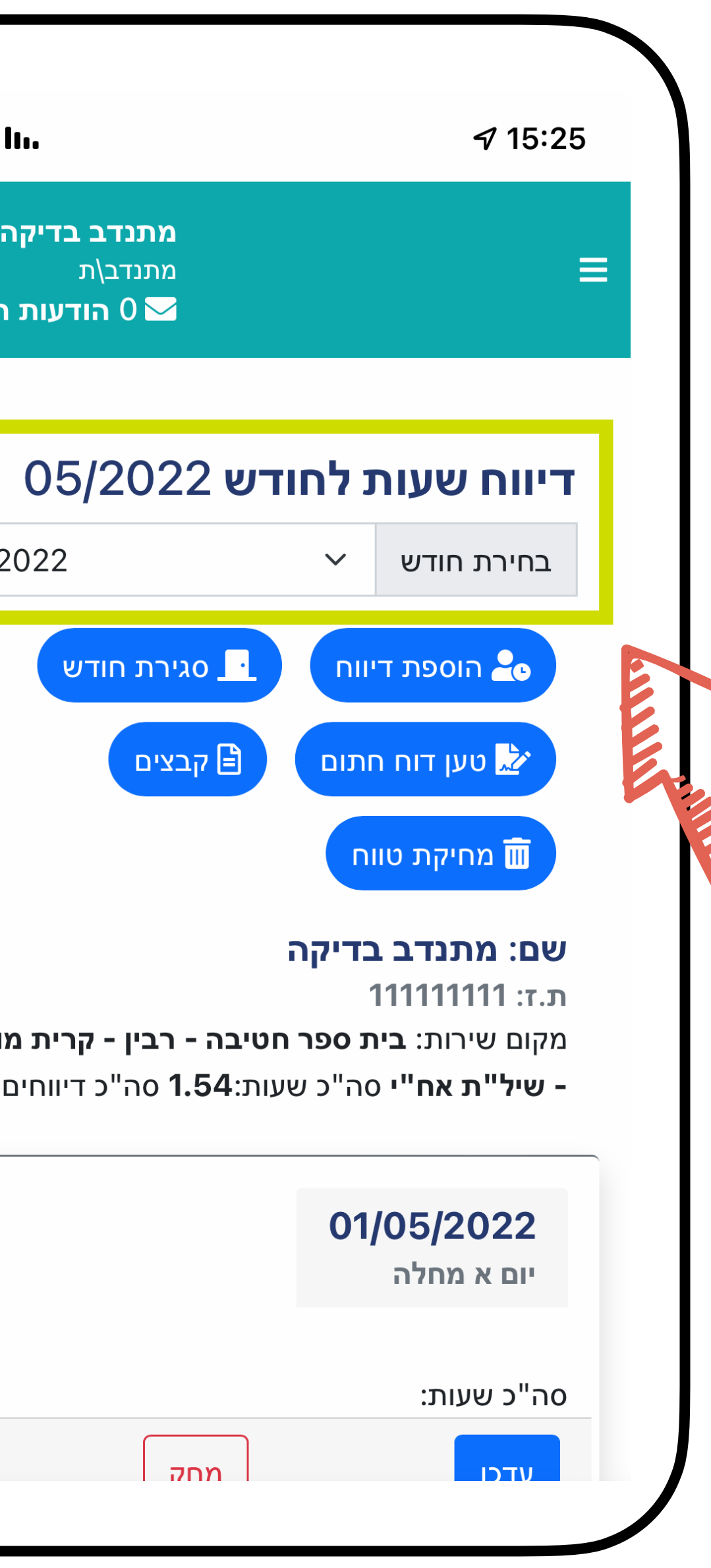

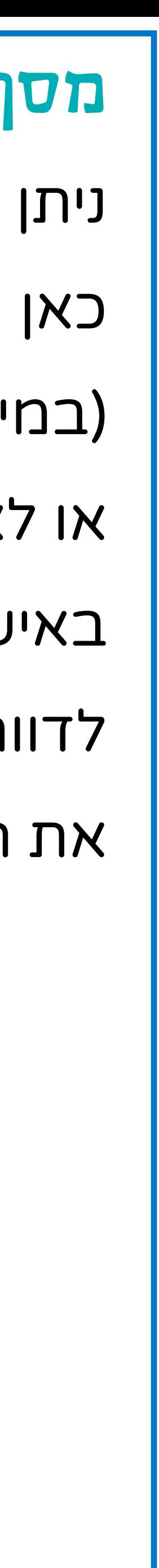

#### **מסך נוכחות**

#### לאחר לחיצה על בחירת חודש,

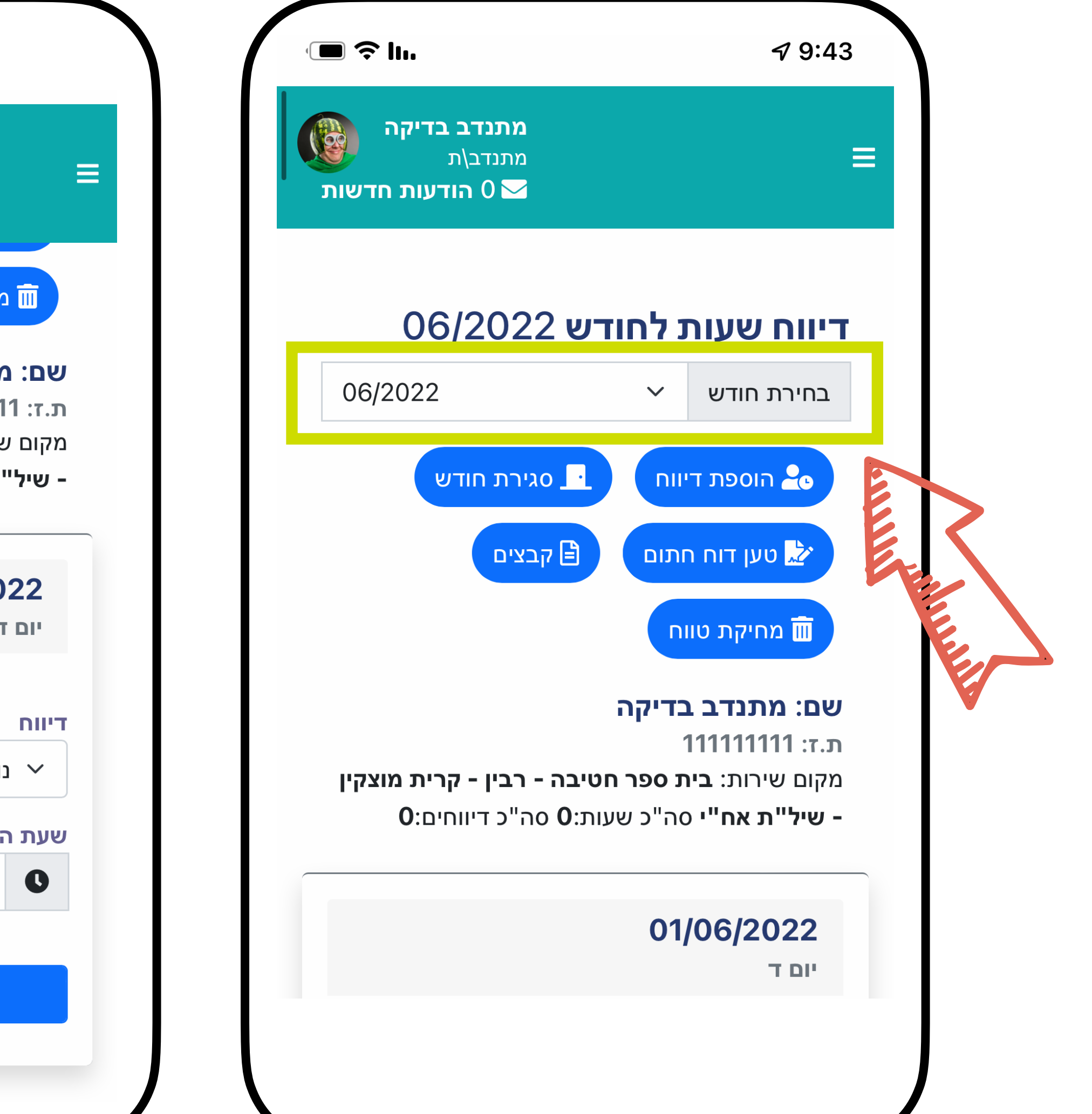

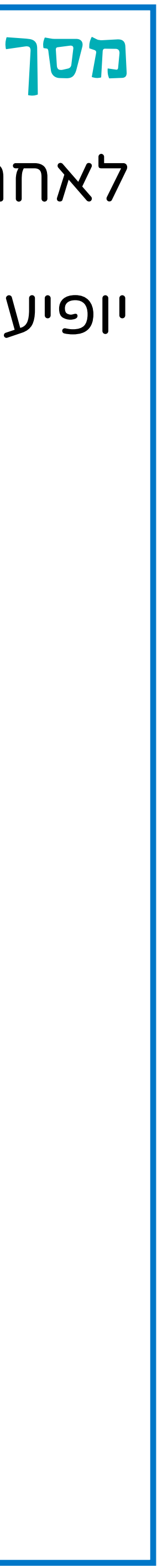

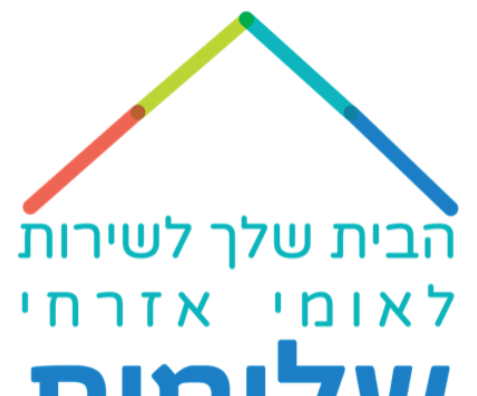

יופיע הדוח עם הימים החסרים, מסומנים בלבן (ימי שישי-שבת וחגים יהיו מסומנים בתכלת)

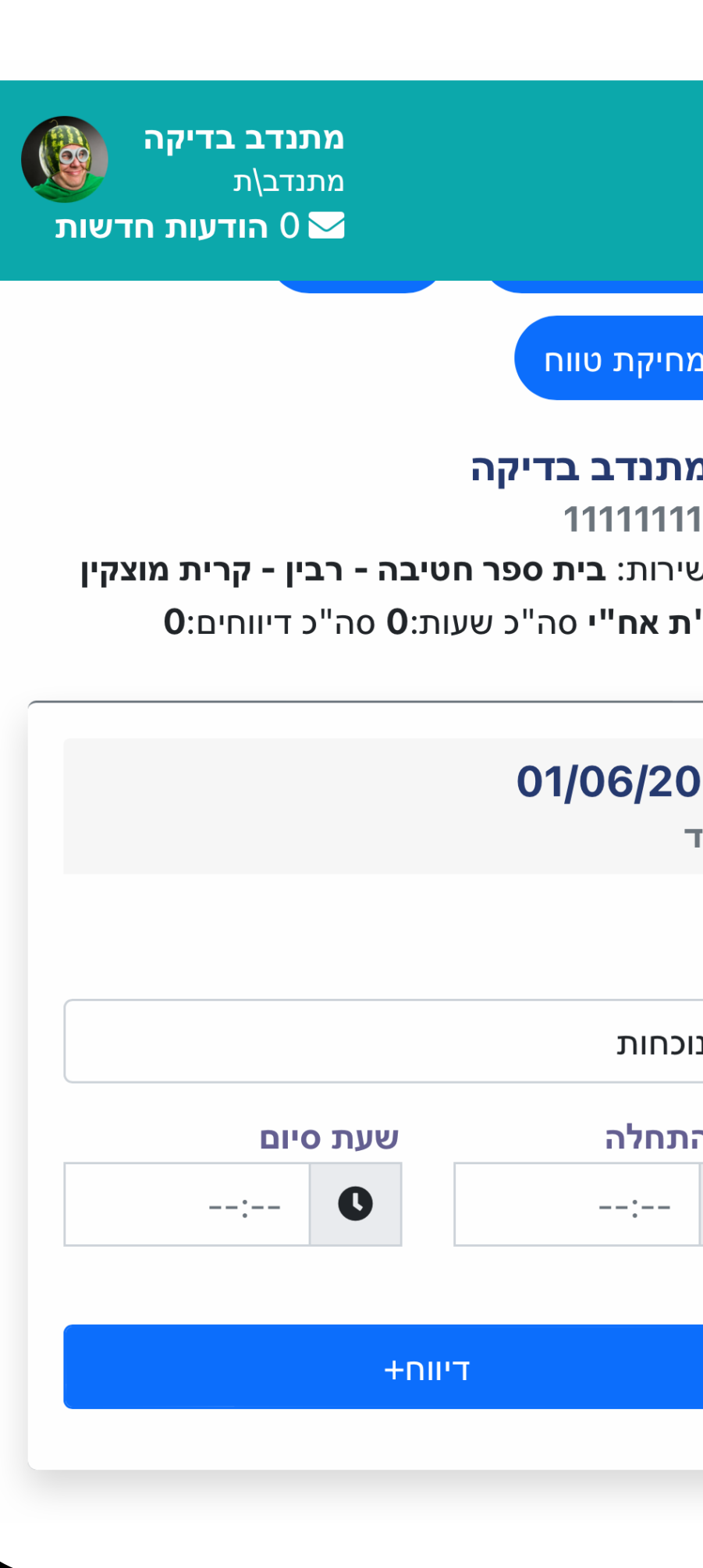

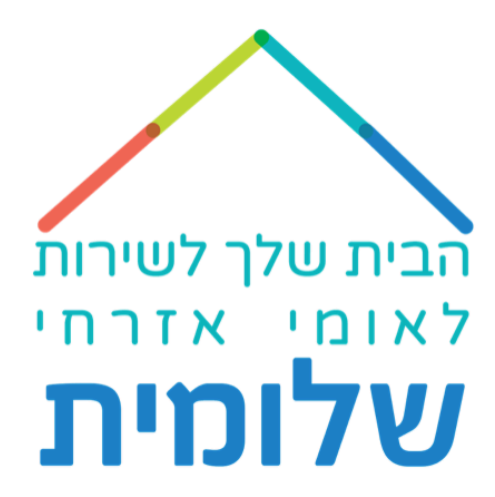

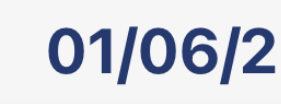

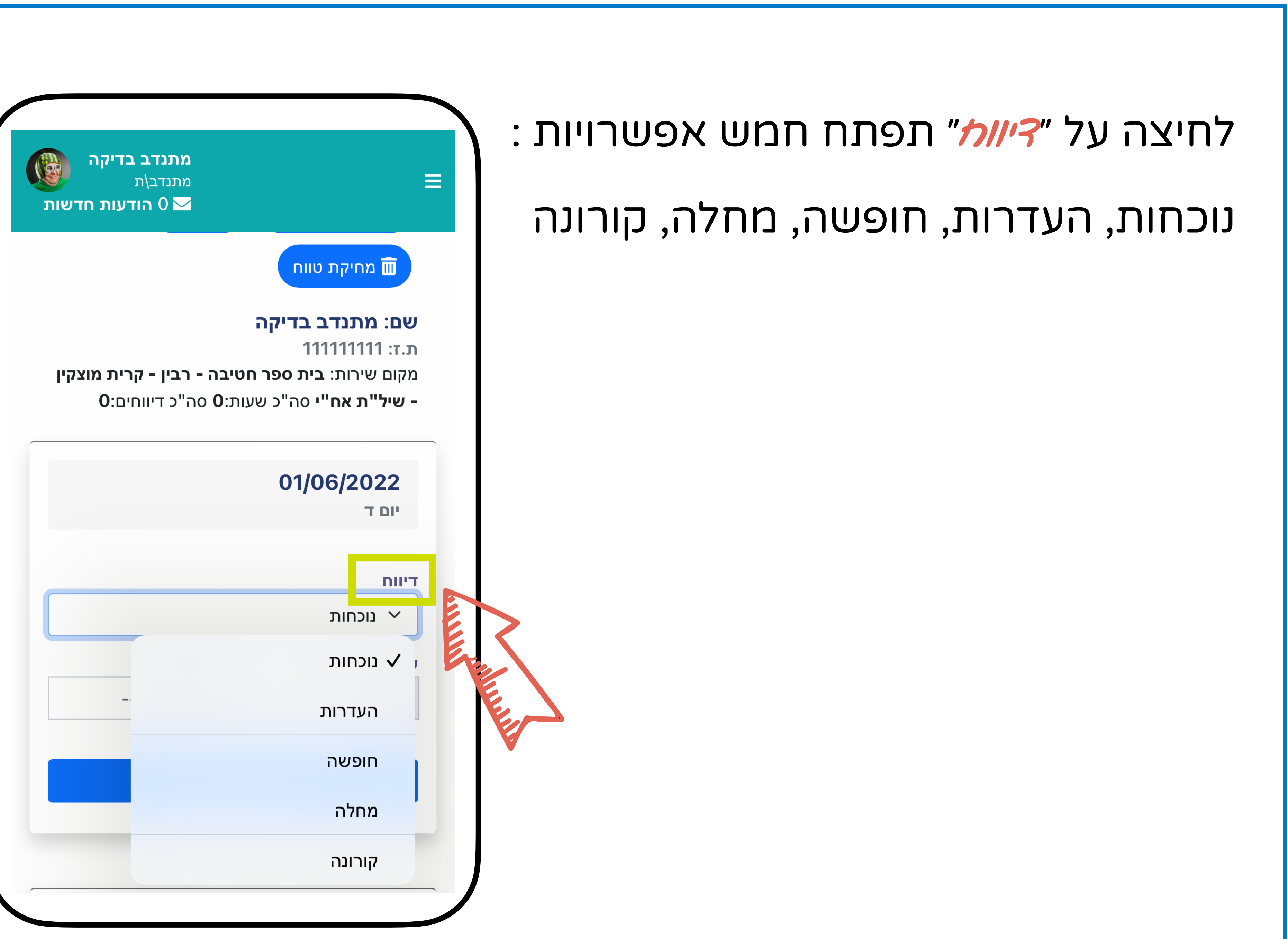

## במידה ובחרת ״נוכחות״ (כלומר, לא מילאת כניסה/יציאה במועד) -

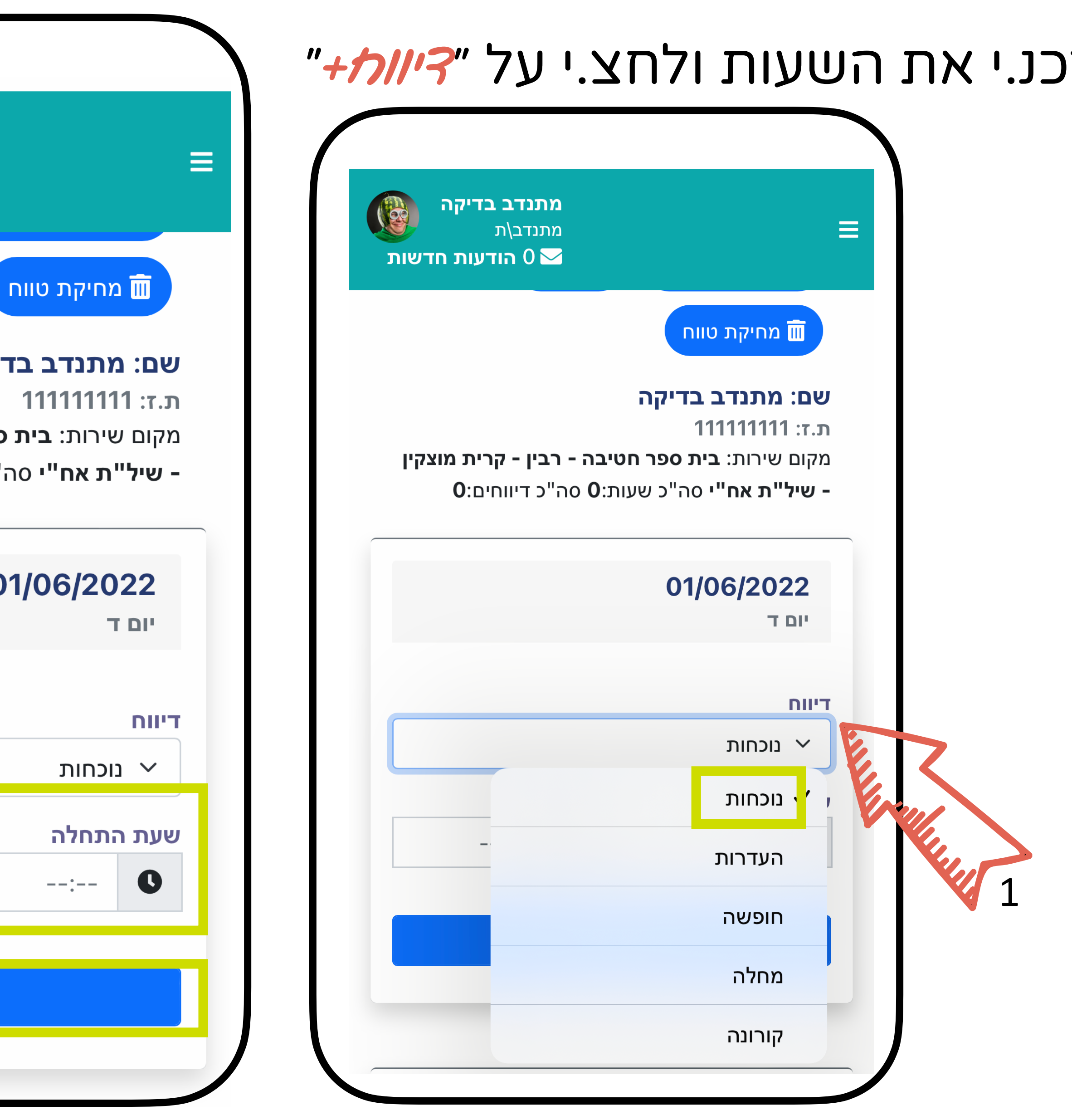

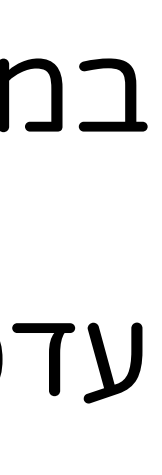

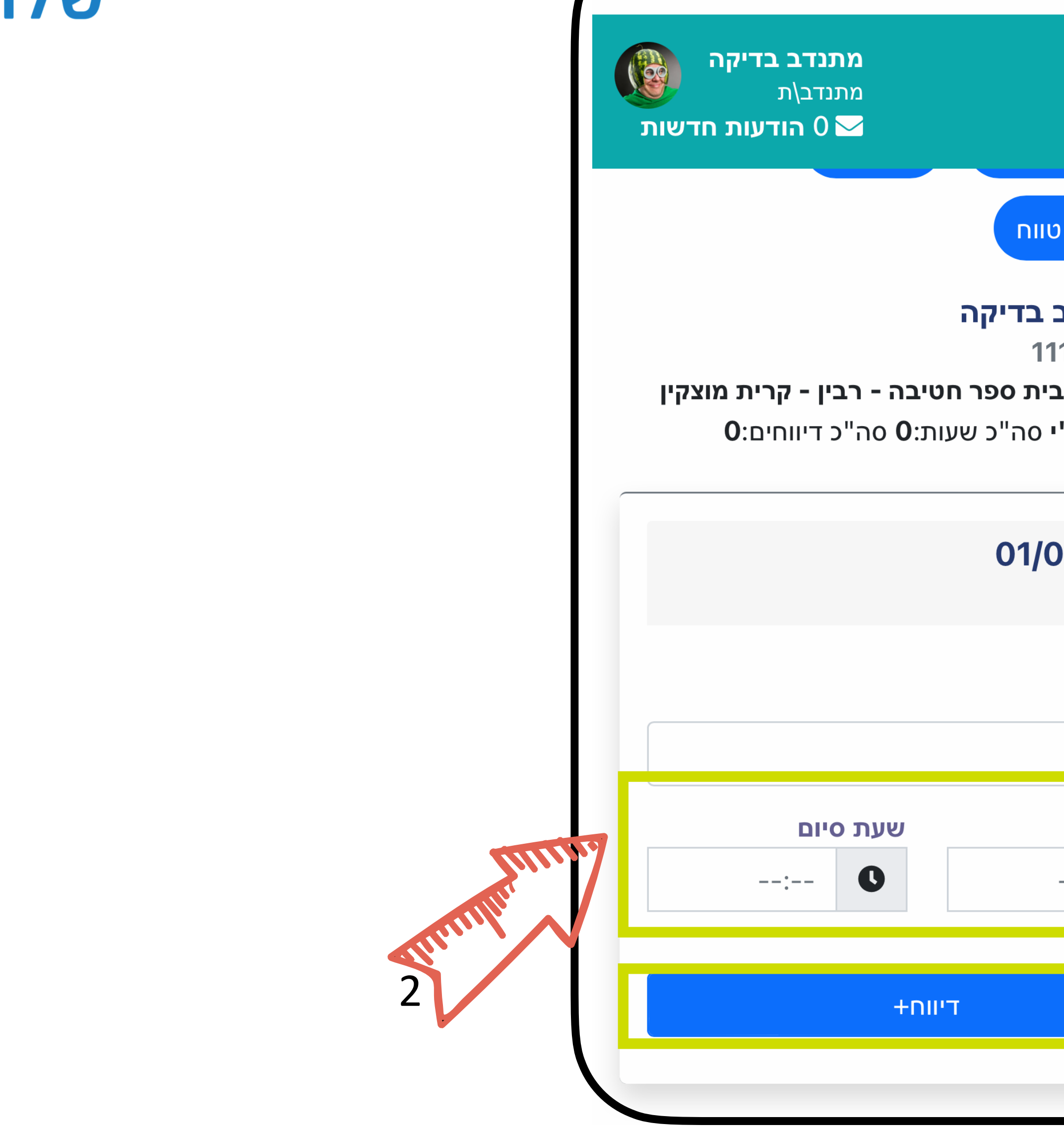

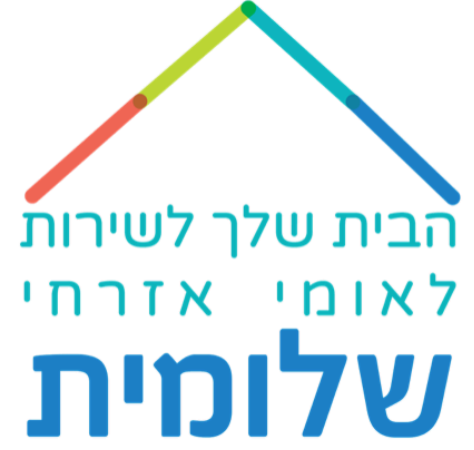

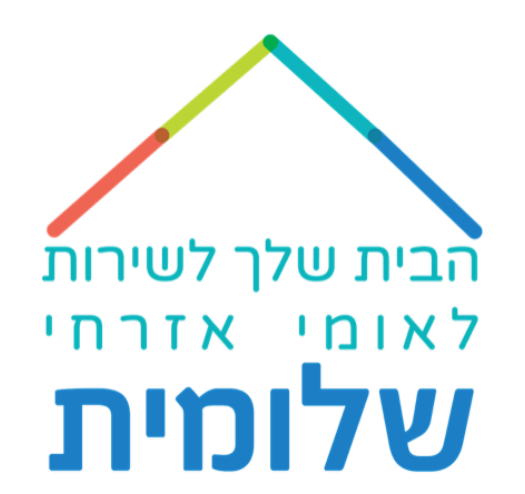

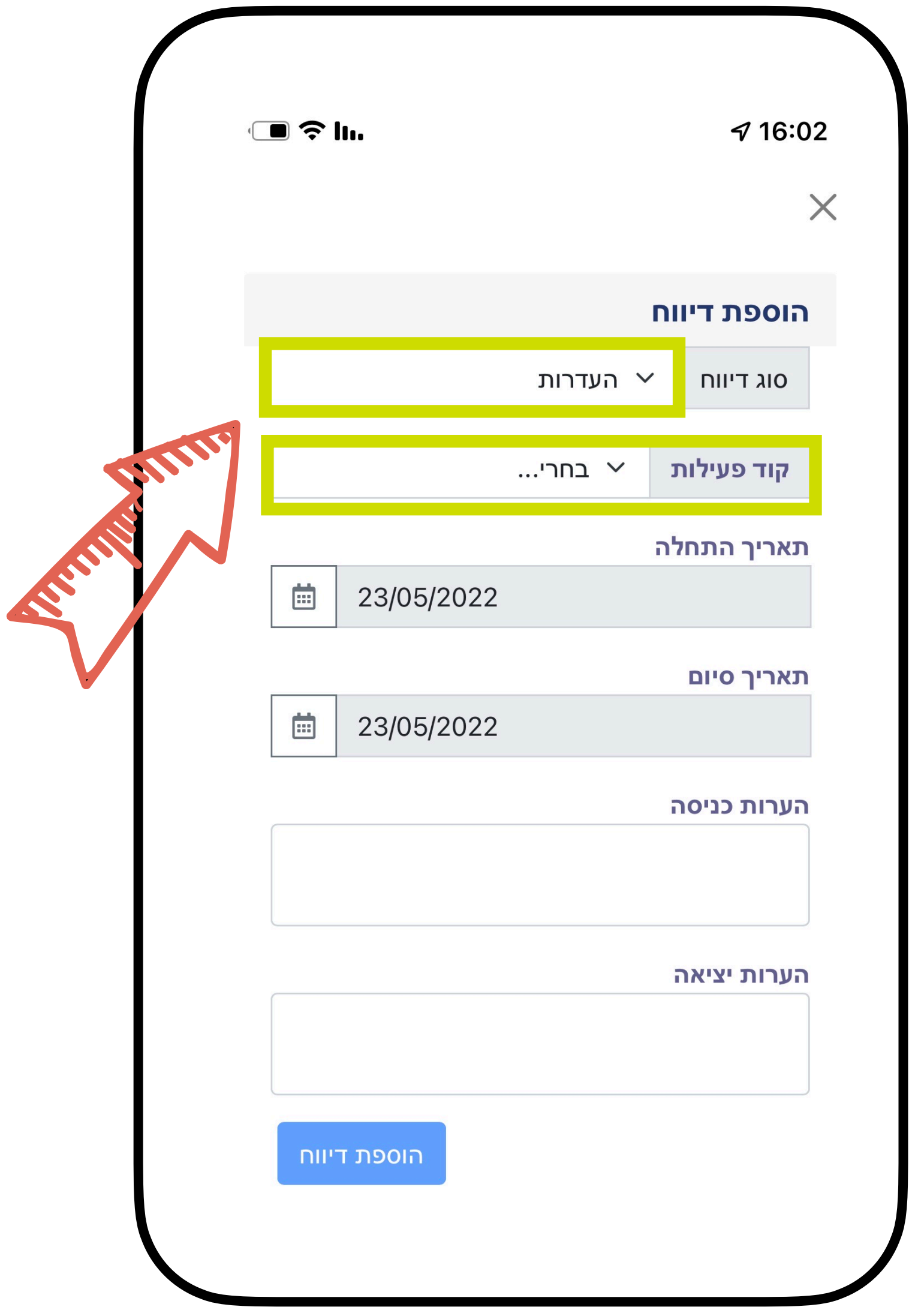

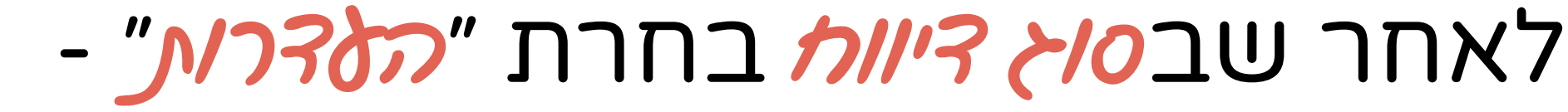

- כלומר, סיבה אחרת
- מלבד חופשה, מחלה או קורונה,
	- יש ללחוץ על ״קוד פעילות״
		- ולבחור את הסיבה
	- (האפשרויות בשקף הבא)

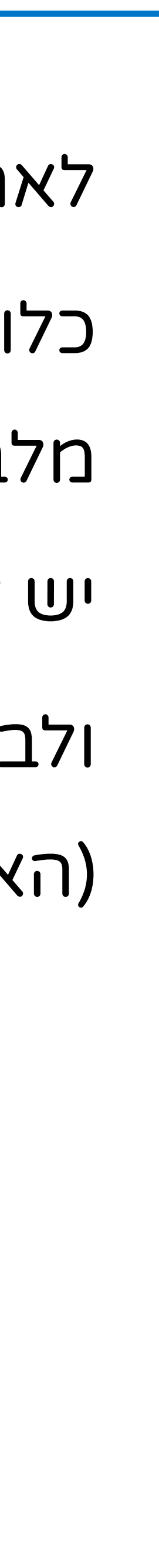

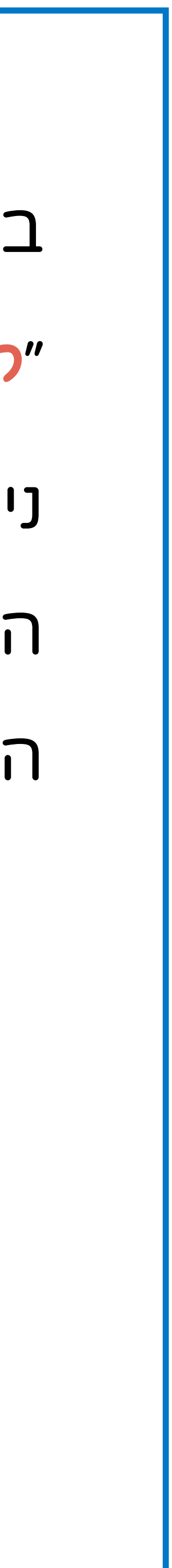

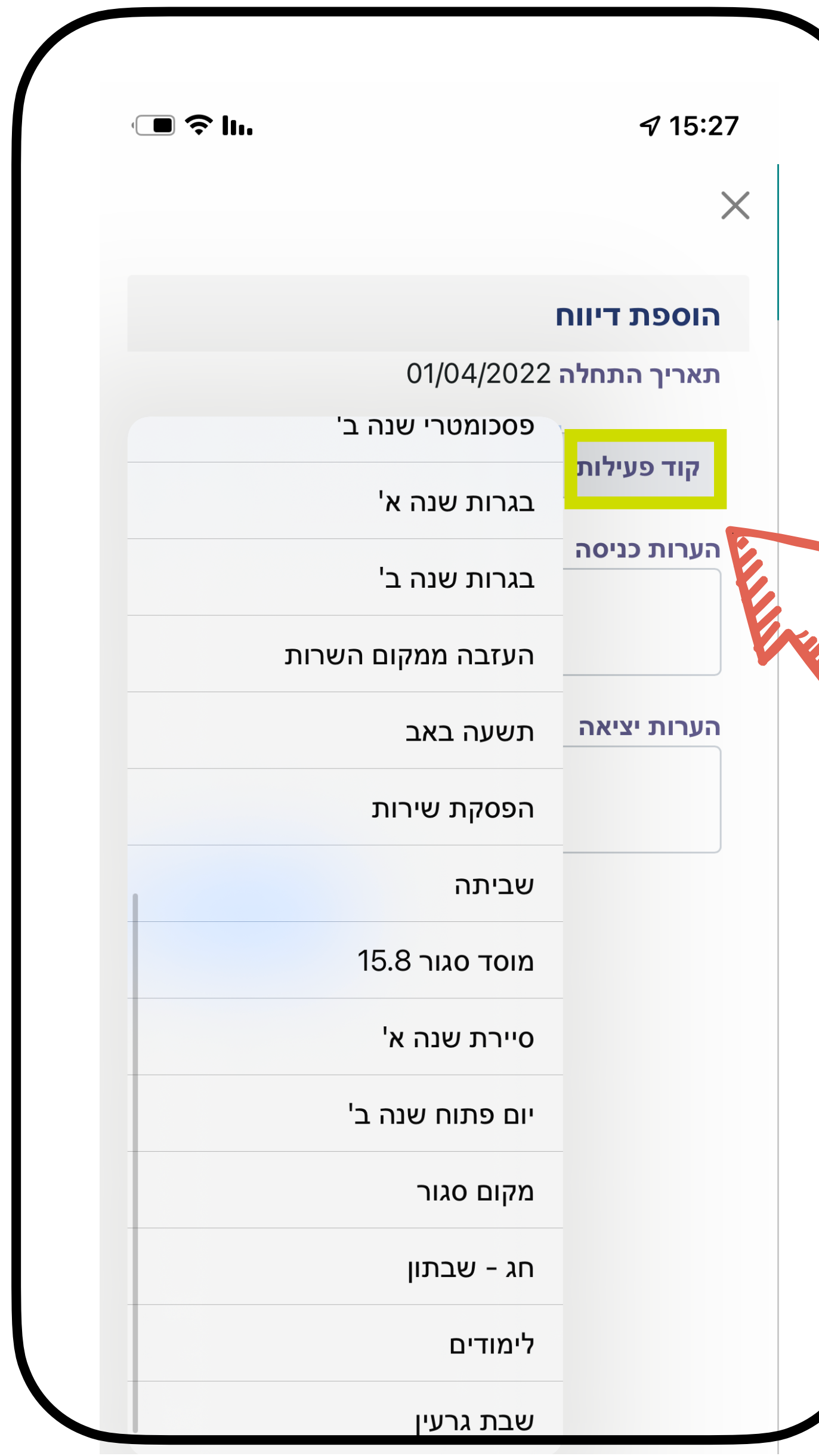

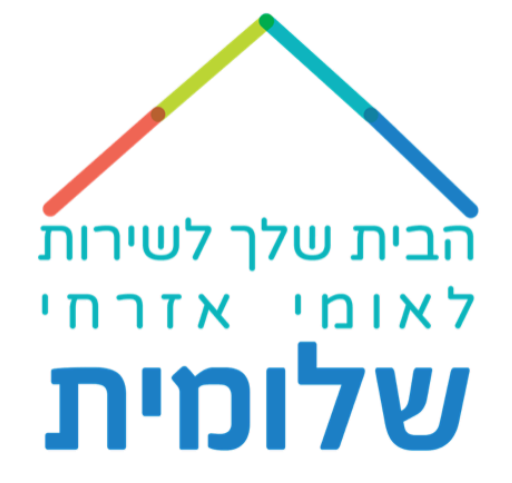

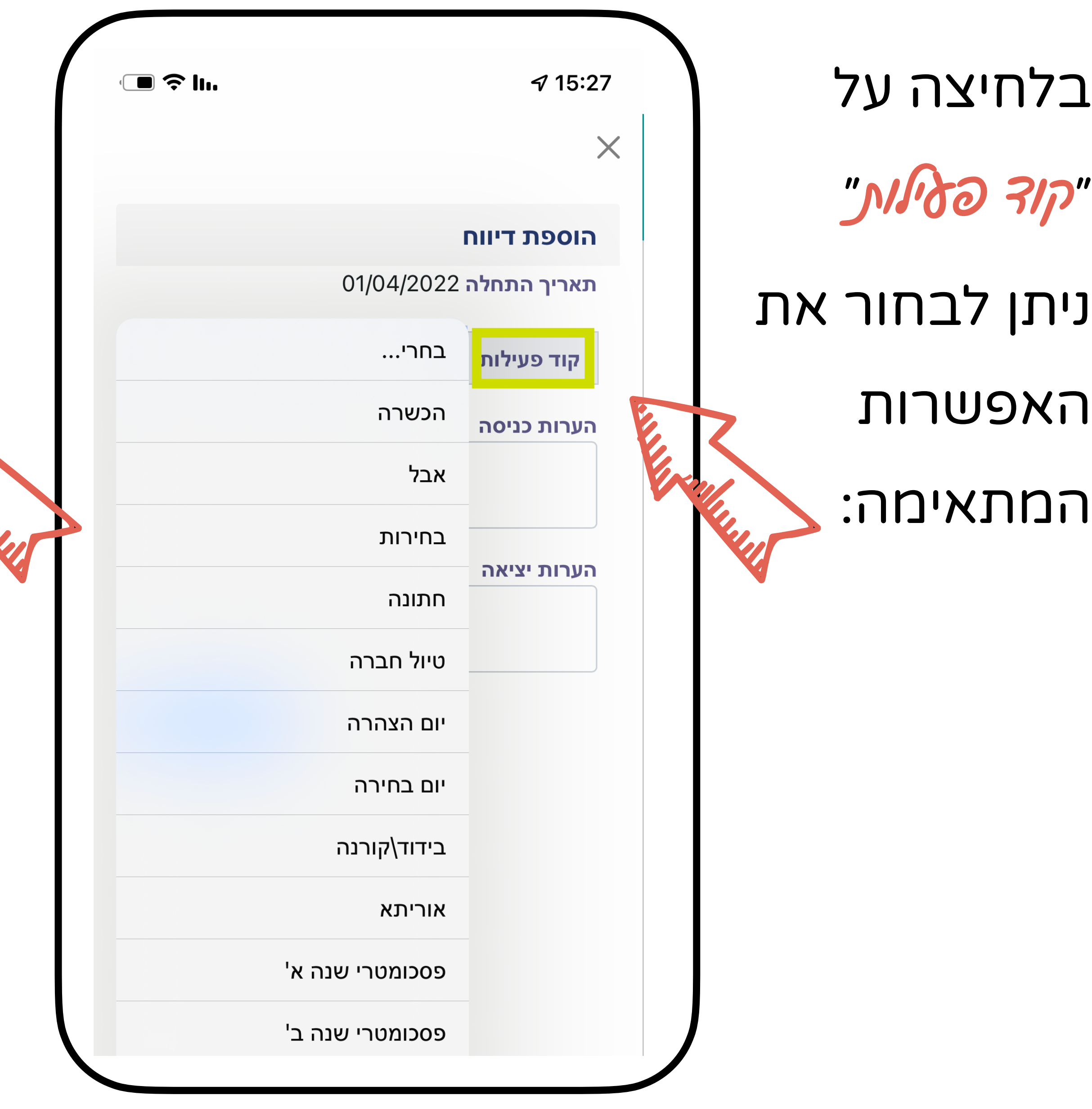

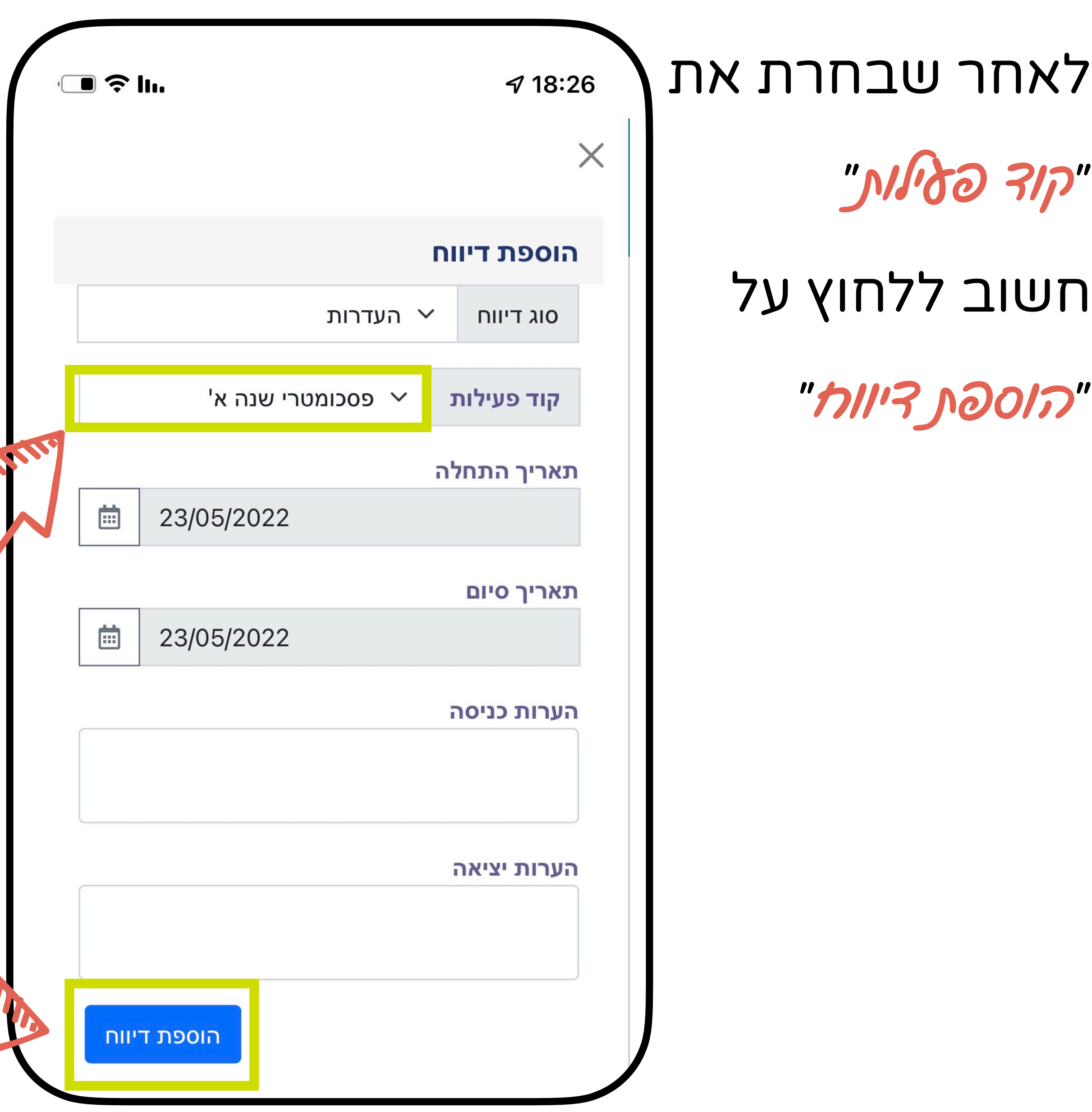

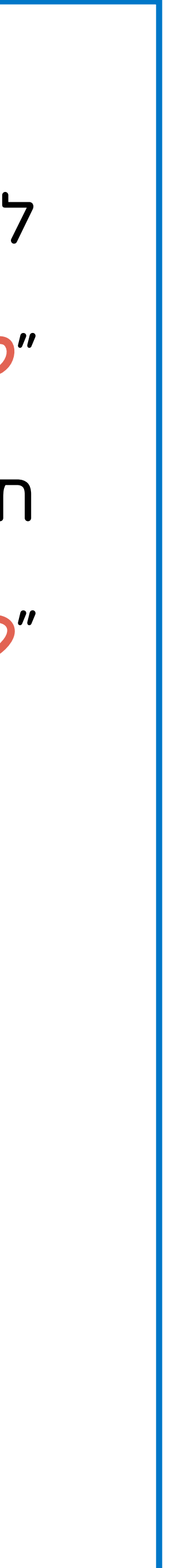

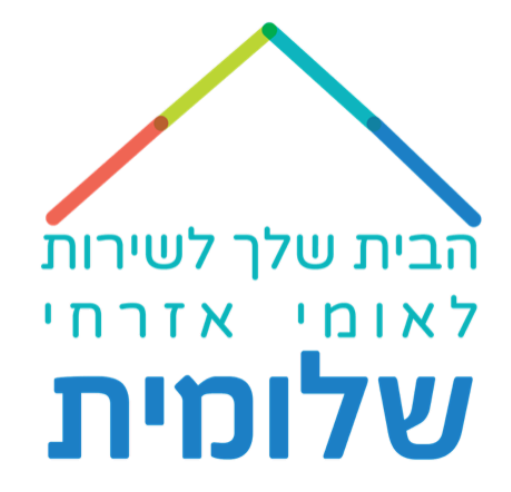

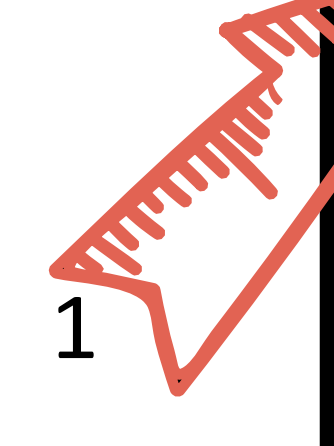

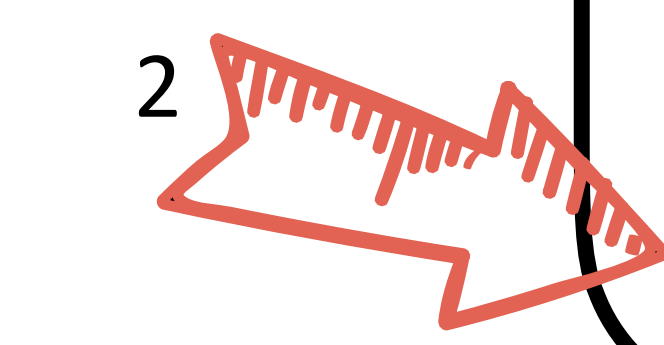

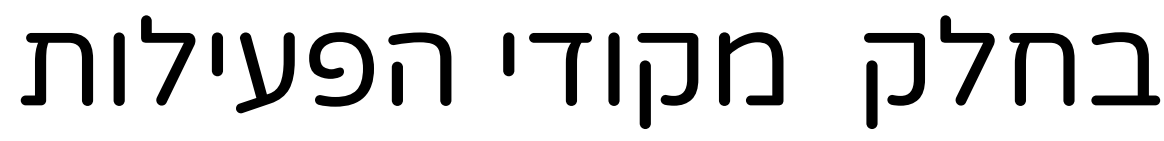

- להעלות קבצים י תתבקש.
- המאשרים את סיבת ההעדרות.
	- לכן, לאחר שנסמן את הסיבה
		- בסוג הדיווח ונוסיף את
		- קוד הפעילות המתאים -<br>נלחץ על ״*הוספת דיווח״*,
			-
		- נחזור למסך **הנוכחות** ונעלה
			- את הקבצים הנדרשים<br>(הסבר בהמשך)
				-

![](_page_16_Picture_122.jpeg)

![](_page_16_Figure_12.jpeg)

![](_page_16_Picture_0.jpeg)

למשל, אם בחרת קוד פעילות ב ( פסיכומטרי (1 לאחר שלחצת ( 2) ״הוספת דיווח״ עליך לחזור , לגלול **נוכחות**״ למסך ״ למטה ליום בו דיווחת -<br>וללחוץ על ״*ארּכן" (*3) על מנת להעלות את האישורים הנדרשים (בשקף הבא)

![](_page_17_Figure_2.jpeg)

![](_page_17_Picture_109.jpeg)

![](_page_18_Picture_96.jpeg)

![](_page_18_Picture_97.jpeg)

![](_page_18_Picture_3.jpeg)

![](_page_18_Picture_0.jpeg)

![](_page_19_Figure_1.jpeg)

![](_page_19_Picture_96.jpeg)

![](_page_20_Picture_0.jpeg)

![](_page_20_Picture_1.jpeg)

#### לאחר מכן, נלך למסך ״**נוכחות**״

נגלול למטה עד התאריך הרלוונטי,

ונלחץ על ״עדכן״ על מנת להעלות את המסמכים

המאשרים את ההעדרות.

![](_page_20_Picture_6.jpeg)

במסך שייפתח,

נלחץ על

״העלאת קובץ״

# נעלה את אישור המחלה ולאחר מכן נלחץ על ״עדכון דיווח״

![](_page_21_Picture_5.jpeg)

![](_page_21_Picture_0.jpeg)

![](_page_22_Picture_62.jpeg)

![](_page_22_Picture_63.jpeg)

![](_page_22_Figure_2.jpeg)

לאחר שב "סוג הדיווח" קורונה״ בחרת ״ יש ללחוץ על , לבחור קוד פעילות״ ״ באפשרות המתאימה וללחוץ על ״הוספת דיווח״

![](_page_23_Picture_68.jpeg)

![](_page_23_Figure_3.jpeg)

![](_page_23_Picture_69.jpeg)

![](_page_24_Picture_0.jpeg)

![](_page_24_Picture_1.jpeg)

#### כדי לסגור חודש

### אפשר להיכנס בשתי דרכים :

![](_page_24_Picture_4.jpeg)

![](_page_25_Picture_85.jpeg)

![](_page_25_Figure_1.jpeg)

![](_page_25_Figure_2.jpeg)

![](_page_26_Picture_242.jpeg)

סגור חודש ושלח מייל

סגור חודש ושלח לחתימה דיגיטלית

![](_page_26_Picture_2.jpeg)

לאחר שתלחצ.י על

״סגור חודש ושלח לחתימה דיגיטלית״

הדוח יועבר לאישור המפעיל.ה.

יש לוודא כי המייל המצויין באפליקציה הוא המייל המעודכן של המפעיל.ה

\*במידה והמפעיל.ה מאשרת באופן ידני

- "יש ללחוץ על "ס*אר חודש ושלח אייל* 

הרכזת שלך תגיד לך באיזה לחצן עלייך לבחור

ואיזו כתובת מייל למלא.

כתובת מייל לשליחה –

לרוב זו תהיה כתובת המייל של המפעיל.ה,

לשם יגיע הדוח לחתימה דיגיטלית.

אם אין לך את כתובת המפעיל.ה,

יש למלא את המייל שלך,ללחוץ על ״סגור חודש ושלח מייל״

להדפיס ולתת למפעיל.ה לחתום ידנית.

![](_page_26_Figure_17.jpeg)

![](_page_27_Figure_2.jpeg)

![](_page_27_Figure_0.jpeg)

![](_page_27_Picture_115.jpeg)

![](_page_28_Picture_0.jpeg)

![](_page_28_Picture_1.jpeg)

ברגע שהחודש נסגר,

. הכפתור של ״סגירת חודש״ יתחלף ל״פתיחת חודש״

י על ״פתיחת חודש״, לאחר שתלחצ.

הרכזת תקבל על כך הודעה ואם הכל תקין,

היא תאשר לך את פתיחת החודש.

![](_page_28_Picture_7.jpeg)

 $\checkmark$ 

![](_page_28_Figure_8.jpeg)

![](_page_29_Picture_0.jpeg)

בלחיצה על **סיכום דיווחים שנתי -** נעבור למסך המחולק לשנה א' ושנה ב'.

הבית שלך לשירות

לאומי אזרחי

שלומית

י במסך זה תמצא. את ניצול ימי החופשה / מחלה לאחר שאושרו על ידי מטה העמותה, את סגירת החודש ואת אישור הרכזת. (מסומנים ב לאחר שאושרו)

![](_page_30_Picture_81.jpeg)

הבית שלך לשירות לאומי אזרחי שלומית

![](_page_30_Figure_2.jpeg)

בלחיצה על **מסמכים** : תגיע.י למסך בו תקבל.י עדכונים ממטה העמותה בנושא חריגות של ימי חופשה ומחלה

(נוהל מעוכבים)

#### **תזכורות:**

ישנה אפשרות להזין את שעת ההתחלה ושעת הסיום במקום השירות - על מנת שהאפליקציה תשלח לך התראת תזכורת ללחיצה על תחילת יום וסוף יום. לאחר לחיצה על מסך **תזכורת**( יש להזין את השעות<br>והימים (2) ולאחר מכן ללחוץ על<br>״*שאירה*״ (3)

![](_page_31_Picture_140.jpeg)

![](_page_31_Figure_1.jpeg)

**איזור אישי:**

י במסך זה תמצא.

![](_page_32_Picture_0.jpeg)

- את הפרטים האישיים שלך,
- את הפרטים של מקום השירות והרכזת
	- סיכום כללי של ימי חופשה ומחלה,
		- מידע על חיסורים ללא אישור,
- אישור וועדה רפואית ואישור רציפות השירות.

![](_page_32_Picture_6.jpeg)

![](_page_33_Picture_0.jpeg)

![](_page_33_Picture_40.jpeg)

#### במסך **איזור אישי**

![](_page_33_Picture_41.jpeg)

![](_page_33_Picture_4.jpeg)

E

דשות

רצי<mark>נ</mark>  $R<sup>L</sup>$ 

![](_page_33_Picture_6.jpeg)

![](_page_34_Picture_0.jpeg)

![](_page_34_Picture_47.jpeg)

![](_page_34_Figure_3.jpeg)

![](_page_35_Picture_0.jpeg)

![](_page_35_Picture_1.jpeg)

## **כיצד נדווח על השתתפות ביום הכשרה?**

- נגלול למטה במסך הראשי
	- ונלחץ על ״**דיווח העדרות**״
- (כלומר, העדרות ממקום השירות)

![](_page_35_Figure_6.jpeg)

#### בחלון שייפתח נלחץ על ״סוג דיווח״

![](_page_36_Picture_4.jpeg)

![](_page_36_Picture_81.jpeg)

![](_page_36_Picture_0.jpeg)

![](_page_36_Figure_1.jpeg)

## י את מסך **מידע למתנדבות.ים** במסך הראשי, בגלילה למטה תמצא.

![](_page_37_Picture_6.jpeg)

### בלחיצה על

![](_page_37_Picture_4.jpeg)

## ״חיפוש מקומות שירות״

![](_page_37_Picture_0.jpeg)

# י ישירות תועבר. לאתר שלומית לחיפוש אחר מקום שירות.

### במסך **מידע למתנדבות.ים**

![](_page_38_Picture_6.jpeg)

בלחיצה על

״טפסים ונהלים״

![](_page_38_Picture_0.jpeg)

![](_page_38_Picture_1.jpeg)

י ישירות תועבר. לאתר שלומית לאיתור והורדת טפסים ונהלים.

במסך **מידע למתנדבות.ים**

![](_page_39_Picture_4.jpeg)

![](_page_39_Picture_0.jpeg)

![](_page_39_Picture_1.jpeg)

# $\blacksquare$   $\widehat{\mathbb{F}}$   $\blacksquare$  $14:38$ מתנדב בדיקה  $n$ מתנדב\ת  $\equiv$ הודעות חדשות  $0 \blacktriangleright$ מידע-למתנדבים חיפוש מקומות שירות  $\mathbb{R}^2$ טפסים ונהלים  $\mathbf{z}$ אישור שירות  $\mathbb{R}^n$

![](_page_40_Picture_0.jpeg)

# בהצלחה!

![](_page_40_Picture_2.jpeg)

![](_page_40_Picture_3.jpeg)